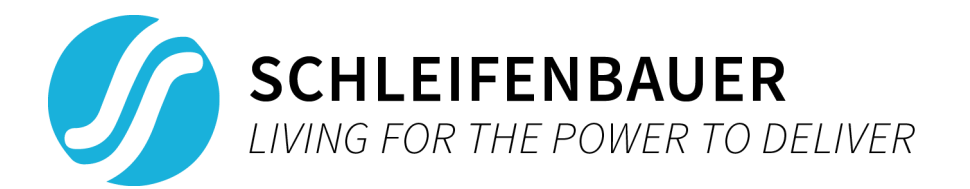

# V2.42 Schleifenbauer PDU User manual

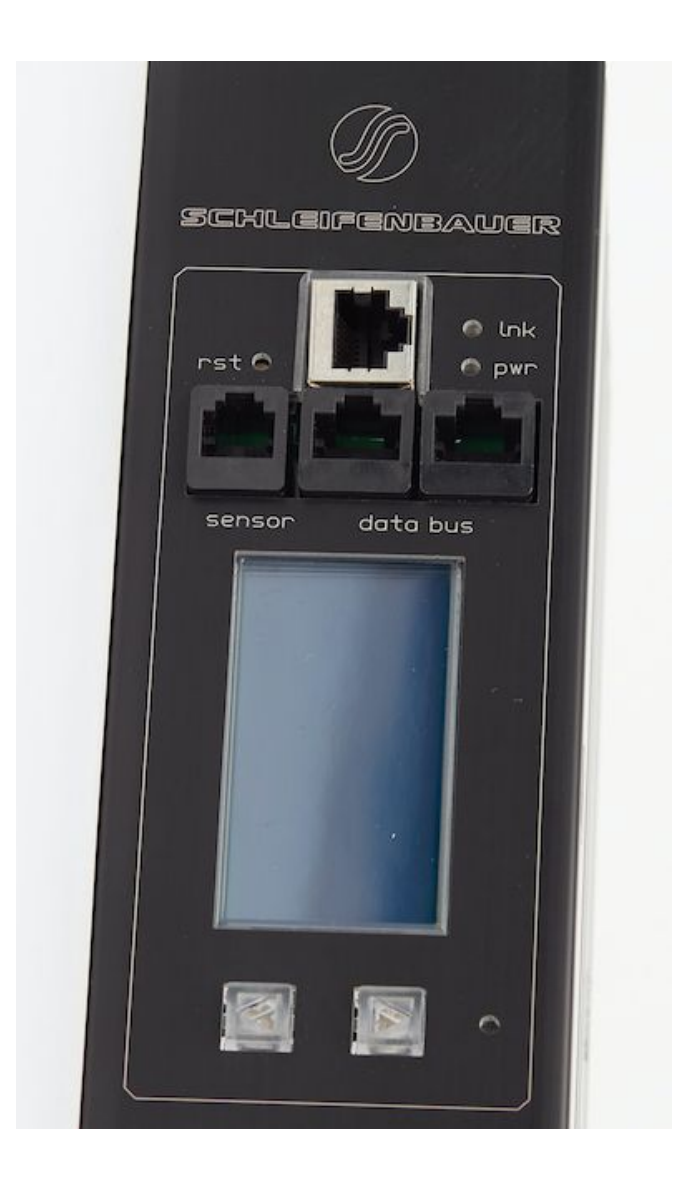

# **Index**

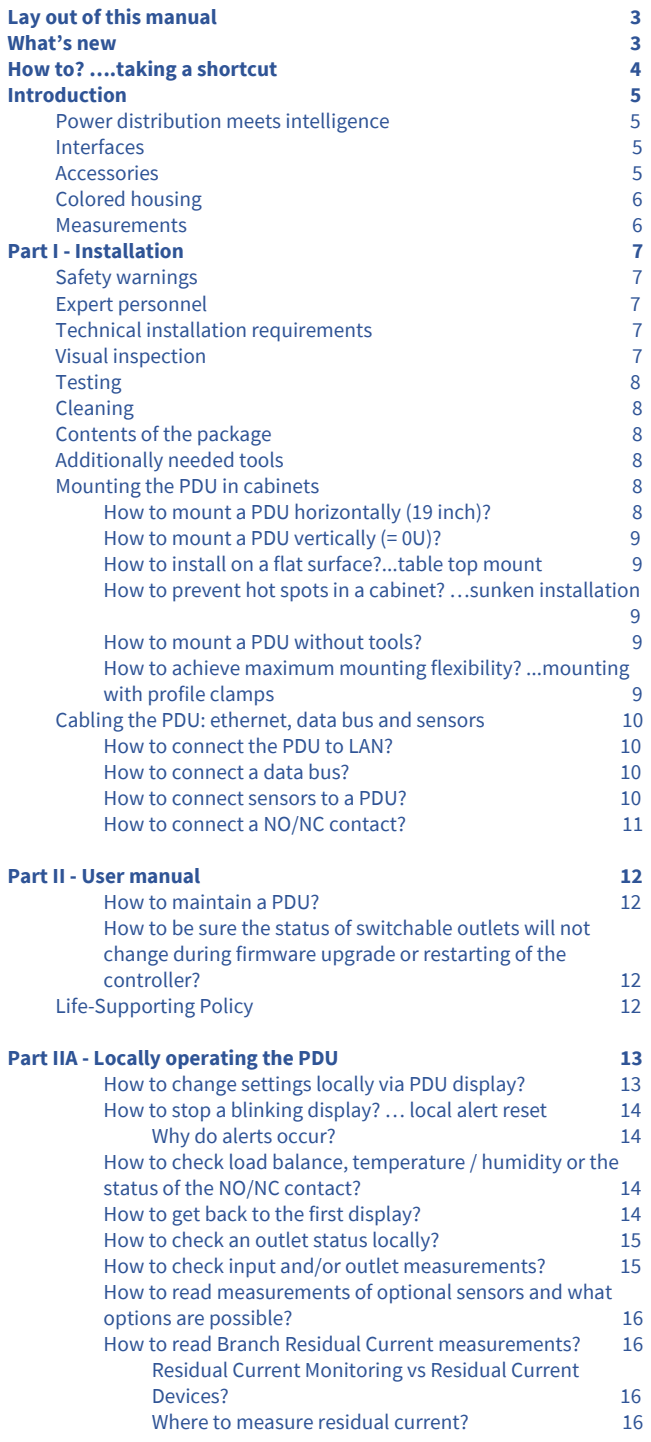

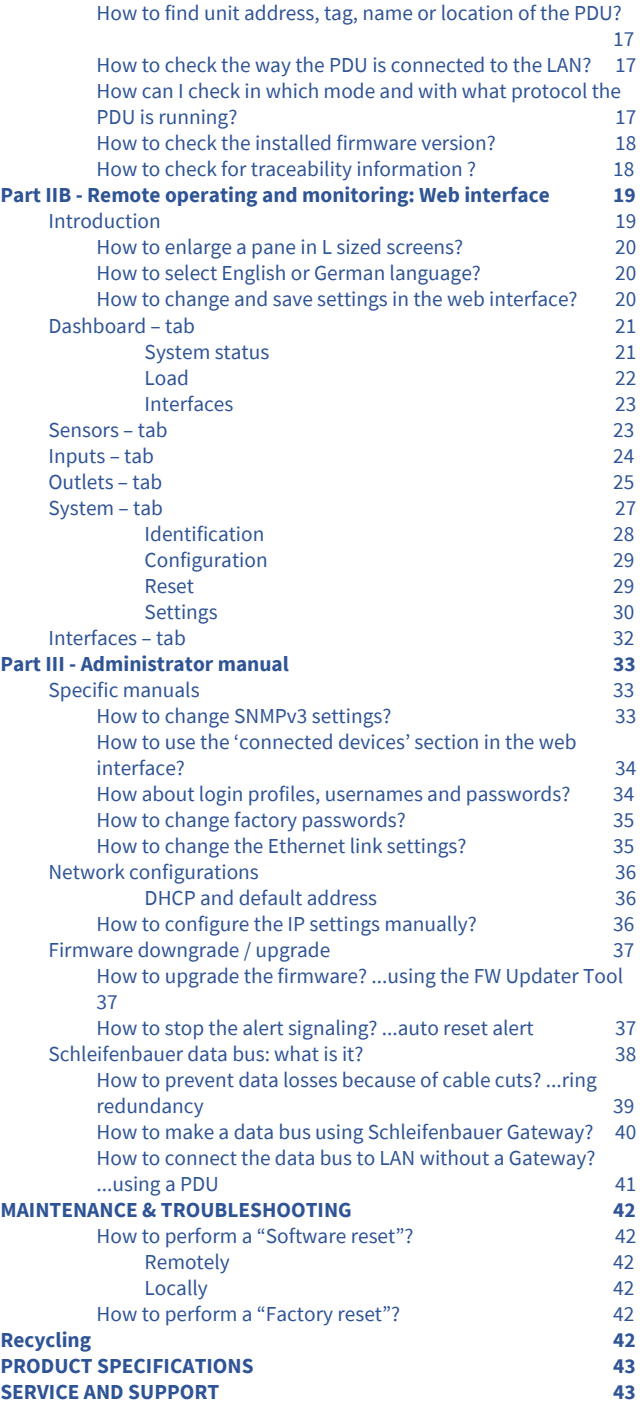

# <span id="page-2-1"></span>**LAY OUT OF THIS MANUAL**

This manual is split in three sections. You can focus on the section that fulfills your need when installing, operating and/or managing the PDU.

The "How to...." section is meant to guide you directly to a solution for a problem you are faced with. It is not necessary to read the complete manual.

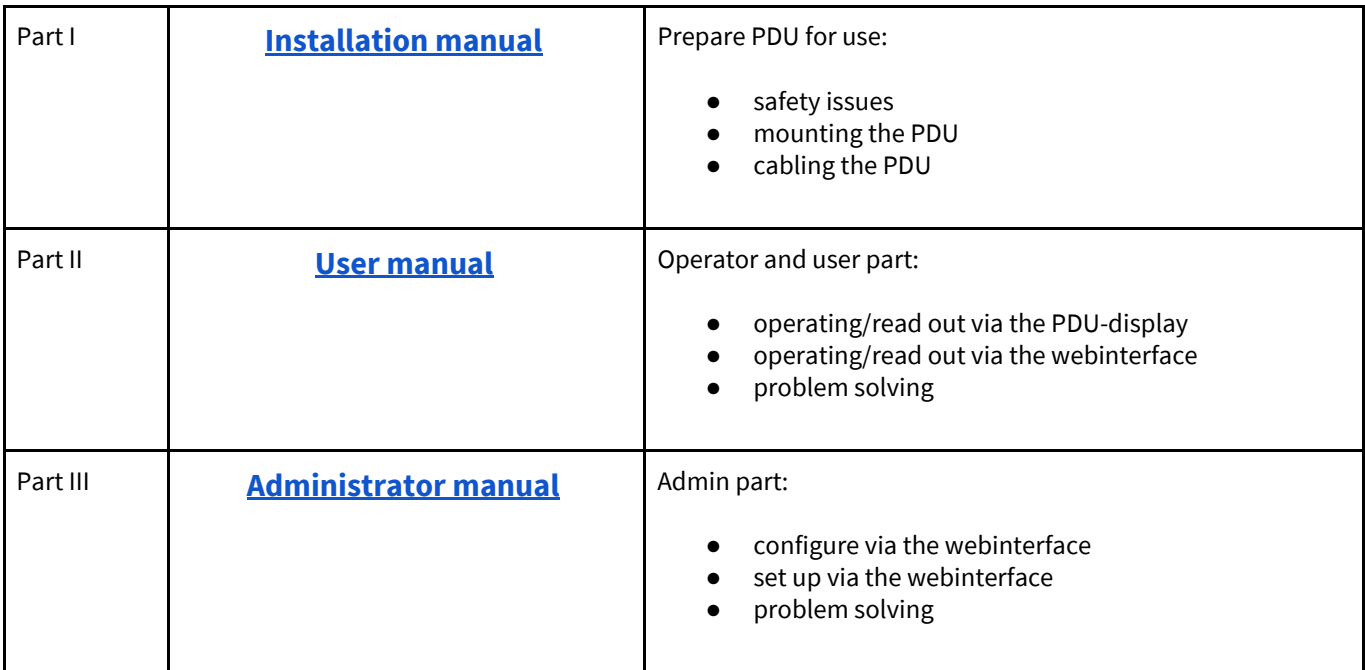

# <span id="page-2-0"></span>**WHAT'<sup>S</sup> NEW**

- This manual has a new design and is now divided in an Installation, User and Admin manual
- Also new are the "How to.." sections. You can see this as quick problem solving parts, but only use them after reading the "Safety warnings" and "Expert personnel" sections in part I of this manual
- Described how to configure SNMPv3

# <span id="page-3-0"></span>**HOW TO?** *….TAKING <sup>A</sup> SHORTCUT*

The "How to...." section is meant to guide you directly to a solution for a problem you are faced with. It is not necessary to read the complete manual.

 $\frac{1}{2} \sum_{i=1}^{n} \frac{1}{i}$ 

Please read the "Safety Warnings" and "Expert Personnel" sections first !

#### **Part I - [Installation](#page-6-2) [7](#page-6-2)**

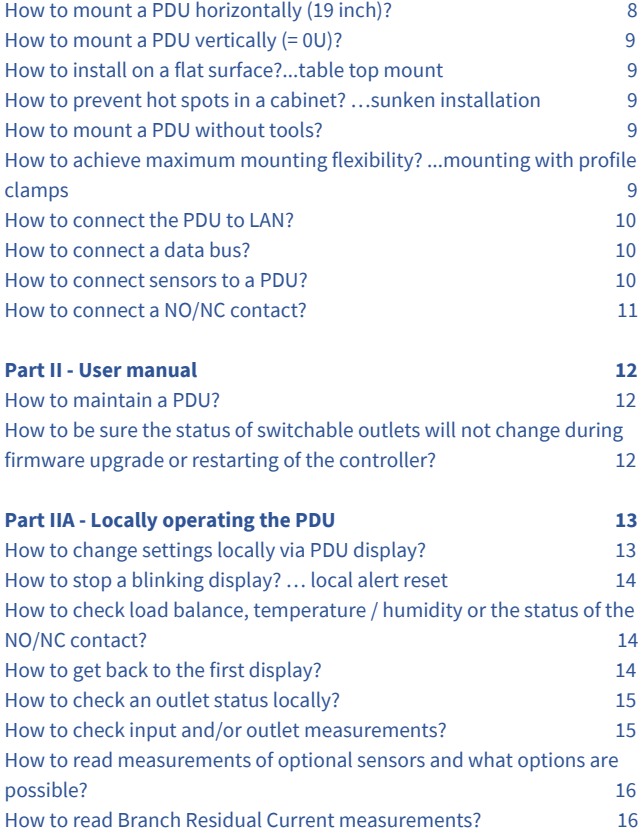

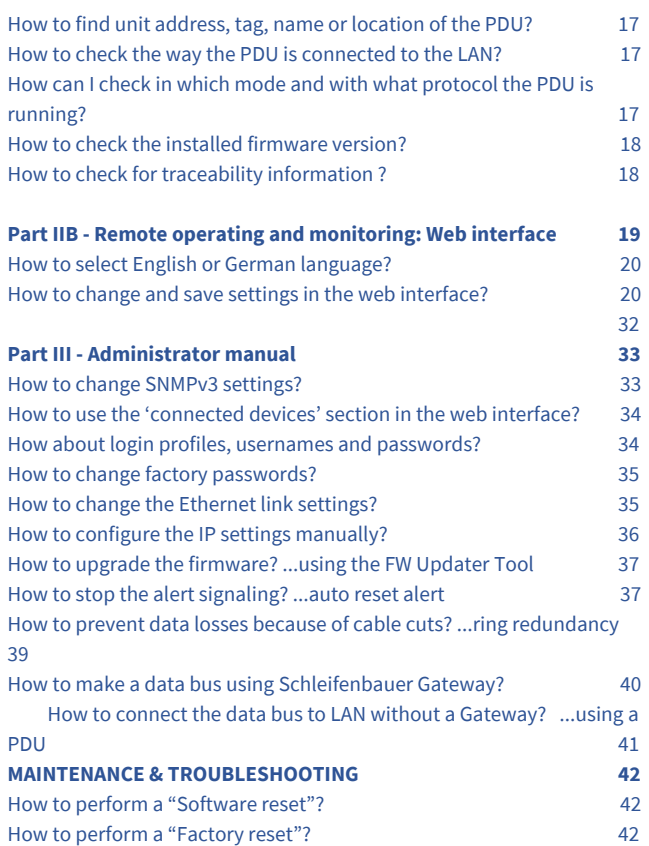

# <span id="page-4-0"></span>**INTRODUCTION**

### <span id="page-4-1"></span>**POWER DISTRIBUTION MEETS INTELLIGENCE**

The Schleifenbauer Intelligent Power Distribution Unit (PDU) is designed to distribute the power. And Schleifenbauer data bus makes it possible to read and manage many PDUs with a single IP address! This PDU adds an Ethernet port to this functionality, so that alongside the advantages of a data bus, a whole range of new options has become available. Schleifenbauer PDUs bring together or merges the interests between IT and infrastructures, making it a real bridge builder. The PDU may contain:

- metered outlets
- switched outlets
- metered and switched outlets
- passive outlets

<span id="page-4-2"></span>Monitoring capabilities will be described in detail within this manual in coming sections.

## **INTERFACES**

In the Admin part of this manual you will find information about the "Interfaces" with which we mean the technology to communicate via your LAN with the Schleifenbauer data bus. There are several possibilities:

- (embedded) web interface
- Modbus/TCP
- SNMP (Simple Network Management Protocol)
- <span id="page-4-3"></span>● SPAPI (Schleifenbauer Products Application Programming Interface)

### **ACCESSORIES**

The following accessories can be purchased from Schleifenbauer, additionally. Please check the [Installation](#page-7-4) Section for more details regarding mounting brackets.

- C14/C20 plugs if C13/C19 outputs are used
- Different types of attachment brackets
	- o 19" rack mounting brackets
	- o Tabletop mounting brackets
	- o Mounting plates for sunken installation
	- o Profile clamps
	- o Toolless Mounts
- Customer Specific solutions related tools

Please check **[www.schleifenbauer.eu](http://www.schleifenbauer.eu/)** for further details regarding the accessories.

# <span id="page-5-0"></span>**COLORED HOUSING**

Standard the housing color of the Schleifenbauer PDUs is black. It is also possible to anodizing the housing in 5 other colors.

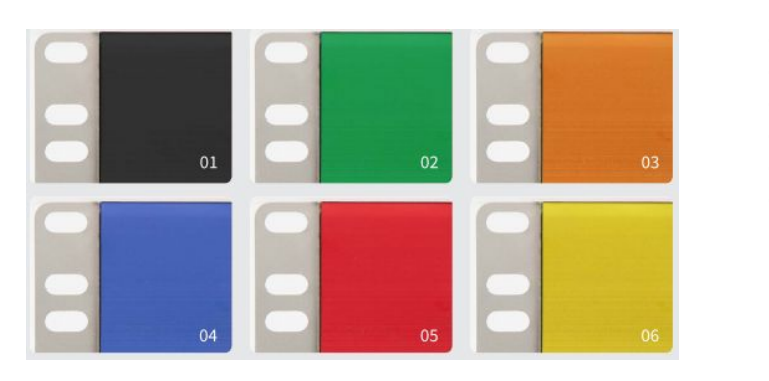

01. black 02. green 03. orange 04. blue 05. red 06. yellow

# <span id="page-5-1"></span>**MEASUREMENTS**

Measurements of the input and the outlet level can be found below:

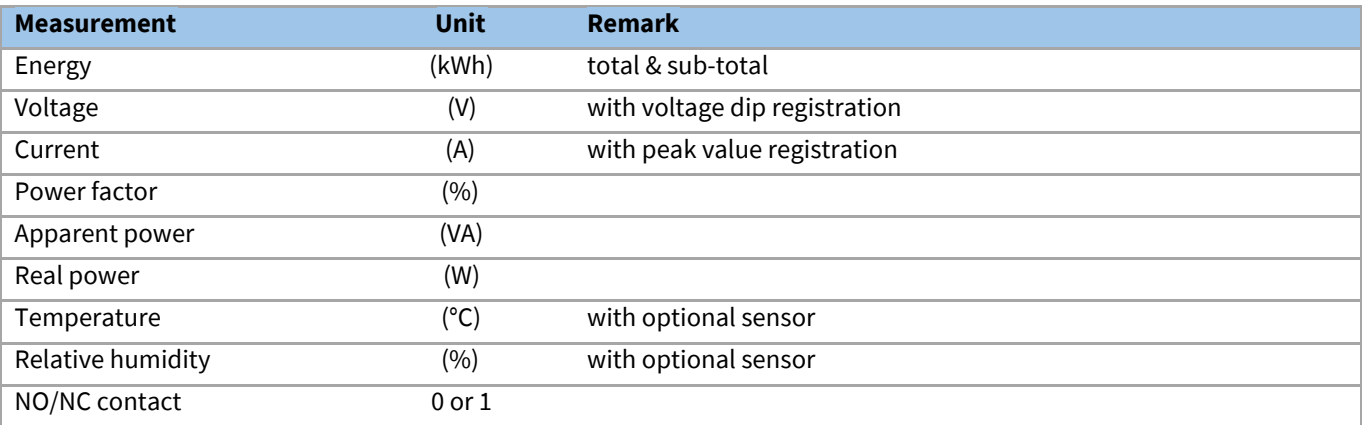

# <span id="page-6-2"></span>**PART I - INSTALLATION**

Please use the information in this chapter to inspect, install and connect the Schleifenbauer Intelligent PDU and all optional mentioned accessories.

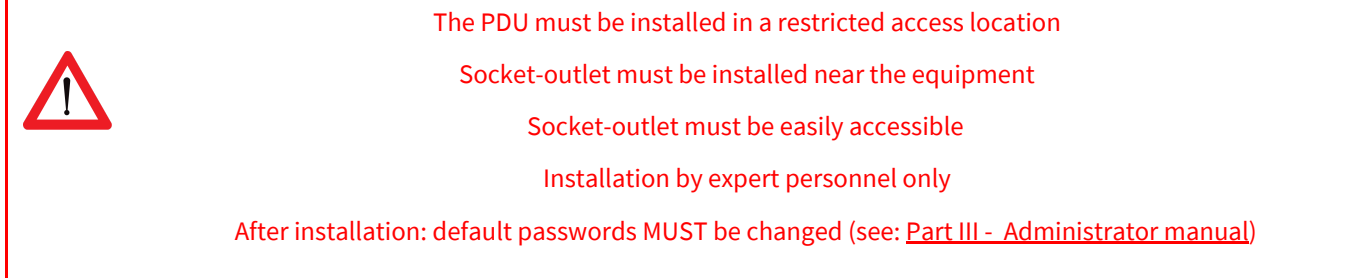

### <span id="page-6-0"></span>**SAFETY WARNINGS**

This manual contains important safety instructions that should be followed during installation and operation of the PDU. Please read this manual carefully since there may be serious or fatal personal injury and damage to the equipment if the safety instructions, warnings and directions are not followed. Please save this document for future use.

### <span id="page-6-3"></span>**EXPERT PERSONNEL**

Installation, maintenance and inspection of the Schleifenbauer Intelligent PDU must be carried out by adequately trained persons according to NEN EN 50110-1, with full observance of the specifications of NEN EN 50110-1 and NEN 3140.

### <span id="page-6-1"></span>**TECHNICAL INSTALLATION REQUIREMENTS**

Before installing and putting the system into operation, check whether the characteristics of the electrical system to which connection is to be made correspond to the product specifications.

- The Schleifenbauer Intelligent PDU has been designed for connection to electrical systems that comply with IEC 60364 or in the Netherlands, NEN 1010.
- The voltage, maximum permitted current and the number of phases must be correct. This information is displayed on the front side of the PDU.
- The maximum permitted power must be taken into account with regard to the maximum length and the diameter of the connecting lead.
- The values and characteristics of the in-series protective devices must match the PDU and the protective elements included in it.
- The environmental factors must correspond to the product specifications.

## <span id="page-6-4"></span>**VISUAL INSPECTION**

After opening the cardboard box and removing the packaging material, the PDU should be checked visually. The PDU should not be put into operation if damage is detected such that safe and proper operation cannot be guaranteed. In such cases, please contact Schleifenbauer Products BV.

Note that, in the case of PDUs that are equipped with an over voltage protection, the overvoltage protection and the respective overcurrent protection (if applicable) must be inspected on a regular basis.

# <span id="page-7-5"></span>**TESTING**

Each Schleifenbauer PDU is tested according to the NEN 3140 standard. Test reports of individual PDUs are available on request.

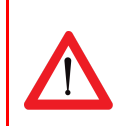

For measurement of insulation resistance, the measuring voltage used must be lower than or equal to the voltage according to the product specification.

# <span id="page-7-3"></span>**CLEANING**

<span id="page-7-2"></span>The PDU may only be cleaned by wiping off the outside with a clean dry cloth.

## **CONTENTS OF THE PACKAGE**

The Schleifenbauer Intelligent PDUs are shipped in a GreenCart (rolling trolley) or are packaged in a cardboard box. Where applicable, dispose the packaging material in a responsible manner, in accordance with local regulations. All of the materials used for packaging can be recycled. Please contact Schleifenbauer Products BV to arrange return of your empty GreenCart. Immediately after receipt, check whether you have received all of the goods.

The following items are delivered for each PDU:

- fixing materials: these can be attached to the PDU (19'' or table-mounting brackets), or are delivered separately if they have been ordered separately;
- the installation manual (1 per shipment);

<span id="page-7-0"></span>Please note that the PDU User Manual can be found online at **[http://schleifenbauer.eu](http://schleifenbauer.eu/)**

#### **ADDITIONALLY NEEDED TOOLS**

The following tools are needed to install the PDUs:

- cage-nuts with bolts and washers
- suitable screwdriver.

## <span id="page-7-4"></span>**MOUNTING THE PDU IN CABINETS**

## <span id="page-7-1"></span>*How to mount a PDU horizontally (19 inch)?*

Each 19'' rack bracket of a PDU has 4 holes for horizontal mounting in 19" racks. The holes are positioned so that an appropriate fixing hole is always available for a PDU with a profile height of 1.5 U. Using one or two of the 4 holes allows mounting without wasting space.

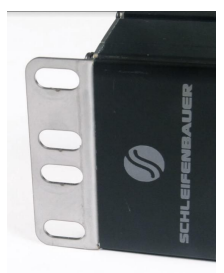

# <span id="page-8-1"></span>*How to mount a PDU vertically (= 0U)?*

**I**n the case of a PDU for vertical mounting, the connection lead is fed through a hole in the upper, bottom or front face. There are 4 options for horizontal mounting:

# <span id="page-8-0"></span>*How to install on a flat surface?...table top mount*

Gives the profile possibility to be mounted to a flat surface (tabletop). This arrangement is used for:

- vertical mounting to the bracing beams in the 19" cabinet
- fixing to a mounting plate
- mounting between the 19" uprights: the profile attaches to the front of the uprights

The holes on the brackets are located as far as possible to the outside so that it can also fit and tighten the bolts if a swivel gland has been placed on the short side.

# <span id="page-8-3"></span>*How to prevent hot spots in a cabinet? …sunken installation*

When power leads might block the flow of hot exhaust air, especially in case of a 600mm wide cabinet, it is necessary to create flow space. This can be done by using the "sunken installation brackets". Because of the shape of the bracket, it is possible to 'partially sink' the profile into the cabinet and save space.

These mounting plates can be used for many different cabinets.

## <span id="page-8-4"></span>*How to mount a PDU without tools?*

Toolless mounting is created by making attachment points on the rear of the PDU housing. There is a wide range of cabinet brackets available, all in which you can hang the PDU without using tools.

Toolless Mounting can be done as single PDU or double PDUs (see photo).

Mounting brackets can be custom made by Schleifenbauer.

# <span id="page-8-2"></span>*How to achieve maximum mounting flexibility? ...mounting with profile clamps*

The clamps, made of spring steel, can be installed in the position of your choice. The clamp fits around the PDU profile and is secured with a fastening screw. Best is to use one clamp for every 50 cm of profile length.

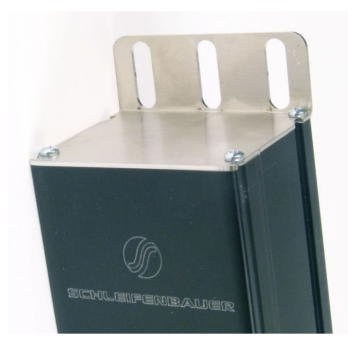

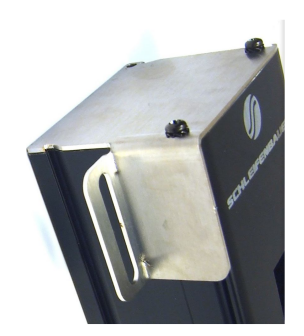

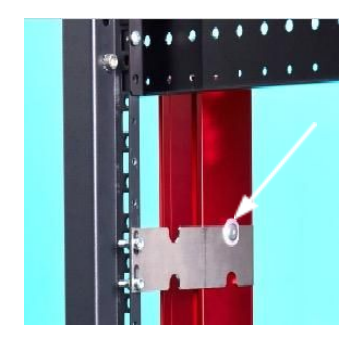

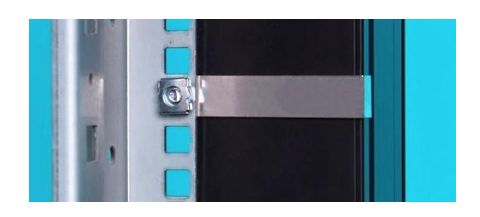

# <span id="page-9-3"></span>**CABLING THE PDU: ETHERNET, DATA BUS AND SENSORS**

## <span id="page-9-1"></span>*How to connect the PDU to LAN?*

#### **10/100 Mbps LAN Ethernet port**

Connecting the PDU to a Local Area Network (LAN) provides communication through an Ethernet network, if the PDU is connected exclusively, or simultaneously with the data bus. The RJ45 connector for the network cable must be plugged into the Ethernet port:

● Connect the RJ45 Ethernet cable to the Ethernet port on the PDU and to the Ethernet connector on the LAN device; when connected, the orange LED – marked "lnk" - will blink

## <span id="page-9-0"></span>*How to connect a data bus?*

The serial data bus in the Schleifenbauer PDU uses CAT5 or (preferable) patch cables.

Each PDU features **two** RJ45 connectors, with which you can make a closed loop.

- Connect the RJ45/patch cable to the connector labelled data bus. *(Remark: both data bus connectors are identical but it is preferable to connect "data bus OUT" on the left data bus connector*)
- Connect the other end of the patch cable to the nearest PDU that is already connected to the data bus

### <span id="page-9-2"></span>*How to connect sensors to a PDU?*

The PDU has a RJ12 connector sensor port for connecting a digital temperature sensor, a combined sensor for temperature/humidity or a dry switch contact

#### **Plug and play**

The PDU registers which sensor is connected and automatically adapts the menu in the display to the sensor(s) that it has detected.

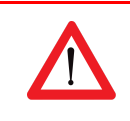

Use Schleifenbauer sensors only.

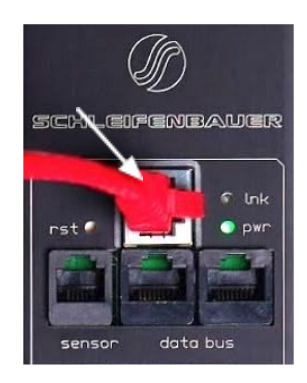

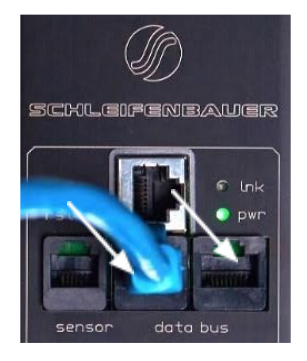

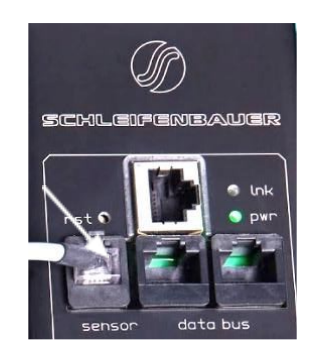

## <span id="page-10-0"></span>*How to connect a NO/NC contact?*

 $\frac{1}{2}$  $\frac{1}{2}$  $\frac{1}{2}$ 

The sensor port makes use of the RJ12 6P6C standard (= 6 position, 6 conductor). To connect a NO/NC contact on the PDU sensor port, you have to make use of pin 1 and pin 6 ; as shown in the figure below.

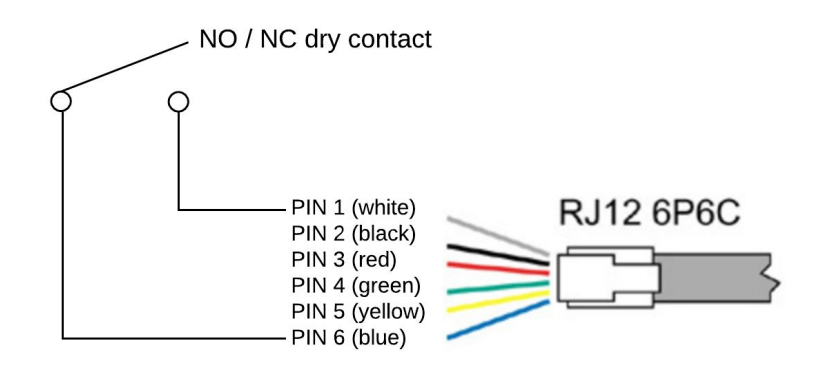

Note that on a PDU only 1 NO/NC contact can be connected.

Status of the contact will be displayed. It is not possible to send a command.

Classic PDUs (= without ethernet port) do not support a NO/NC contact

# <span id="page-11-1"></span>**PART II - USER MANUAL**

## <span id="page-11-3"></span>*How to maintain a PDU?*

#### **Internal maintenance is not an option**

A Schleifenbauer Intelligent PDU **may not be opened by unauthorized persons**. In the event of malfunction or faults in the PDU, please refer to the warranty conditions. Schleifenbauer Products BV will not accept warranty claims if the PDU has been opened or alterations have been made.

- ⇒ *Please pay attention to the operation conditions before installation and operation of the Schleifenbauer PDU.*
- ⇒ *The Schleifenbauer PDU has to be protected according to the valid installation guidelines.*
- The rated value of the in-series protective device may not exceed the maximum value indicated on the product. ⇒ *The Schleifenbauer PDU may not be used in: a humid environment, a seriously contaminated environment or outdoors.*
- $\Rightarrow$  The manufacturer's warranty on the Schleifenbauer PDU becomes invalid when the QC sticker on the side of the *profile is broken.*
- $\Rightarrow$  Before turning on the PDU for the first time, make sure that it has been allowed to acclimatize to the ambient temperature for at least 24 hours. Major temperature fluctuations can lead to the formation of condensation in the *PDU if this guideline is not followed.*
- $\Rightarrow$  Please keep in mind that maximum allowed temperature for a metal enclosure is 70 °C for installation in a normal *location and 90 °C for installation in a restricted access location.*

# <span id="page-11-0"></span>*How to be sure the status of switchable outlets will not change during firmware upgrade or restarting of the controller?*

There are no extra safety precautions necessary. Power distribution and the control over measuring and switching is separated. This means that while updating or restarting the (controller of the) PDUs, power distribution is not interrupted.

### See the section "Power [distribution](#page-4-1) meets intelligence"

# <span id="page-11-2"></span>**LIFE-SUPPORTING POLICY**

The Schleifenbauer PDU has been designed and built for use in data centers. The Intelligent PDU may not be applied in surroundings where a malfunction in the PDU can have consequences for life support systems. Life support systems include any devices designated as "critical" by the U.S. FDA. Such systems are found not only in medical environments such as hospitals, but also on offshore platforms, in petrochemical plants, in air traffic control centers, etc.

# <span id="page-12-0"></span>**PART IIA - LOCALLY OPERATING THE PDU**

The intelligent PDU features a display with scroll buttons, LEDs and some ports for connecting accessories. Please keep in mind that PDUs may differ in configuration and may not have a display.

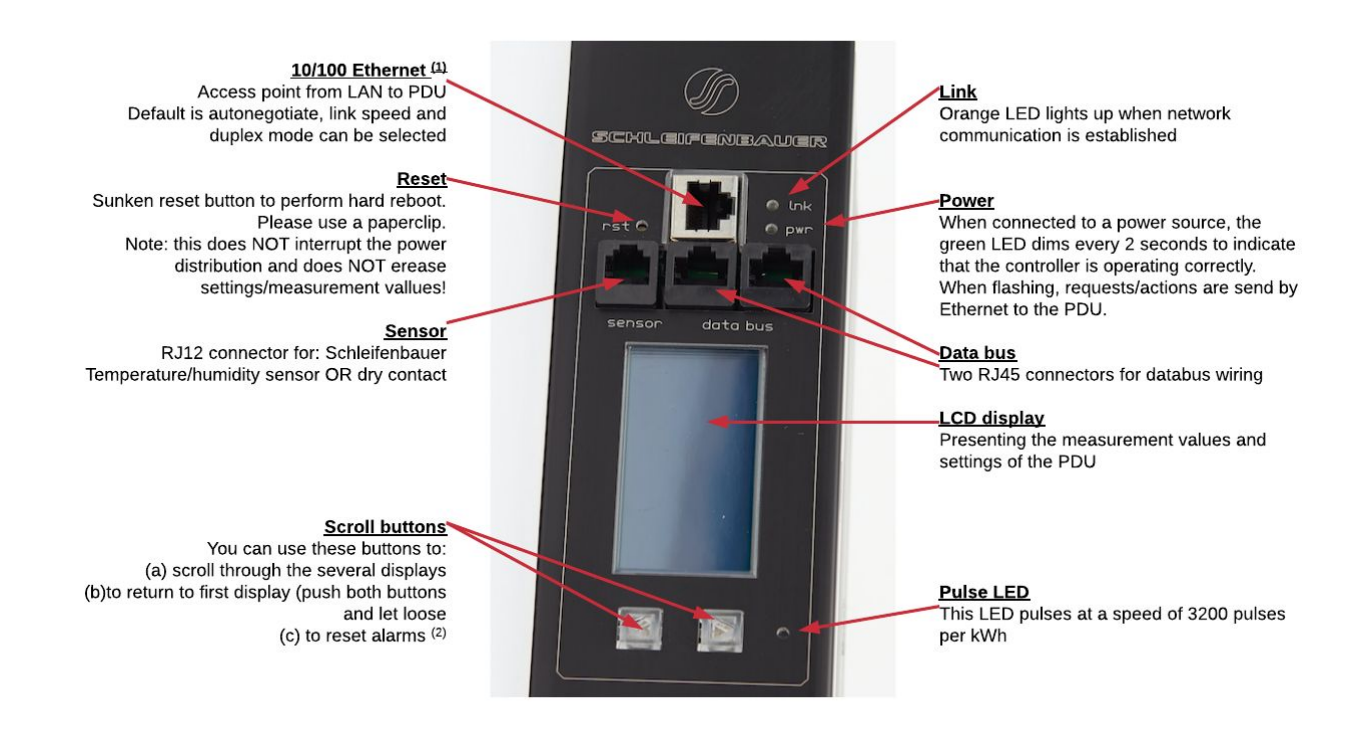

- (1) PDUs **without** an Ethernet port are called Classic PDUs. Firmware for Classic PDUs are in the FW1xxx range
- $(2)$  This option is called "Local alert reset" and must be activated via the interfaces

# <span id="page-12-1"></span>*How to change settings locally via PDU display?*

Changing settings locally via the PDU itself is **not** possible! You have to use one of the interfaces.

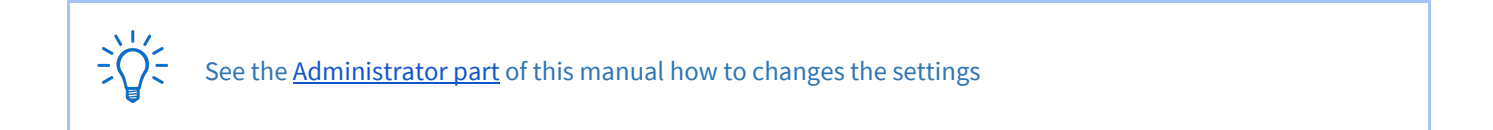

# <span id="page-13-2"></span>*How to stop a blinking display? … local alert reset*

#### <span id="page-13-1"></span>*Why do alerts occur?*

Alerts are signal flags after an event occurred. For example, if you measure temperature and the environmental conditions exceeded a configured level - threshold - the PDU will generate an alert. This resolves in:

- SNMP trap
- the screen of the PDU will start blinking.

After the temperature has dropped, the event is cleared but the alert still exists. The display will blink until you "reset" (=clear) the alert.

The LCD display only flashes when an alert is active.

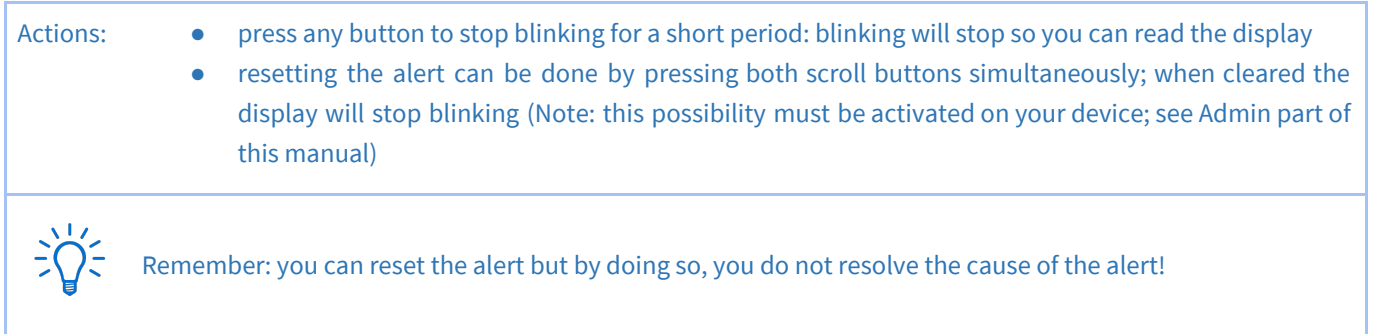

# <span id="page-13-3"></span>*How to check load balance, temperature / humidity or the status of the NO/NC contact?*

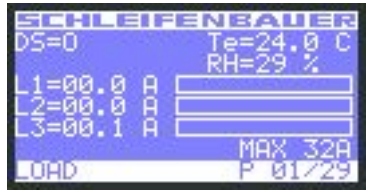

In the picture you see 3 phases (L1, 2 and 3). The actual information is given in Amperes but also graphically displayed. The higher the load, the more the bar is filled.

The graphical bar is related to the maximum PDU rating (in the picture it is 32A). There is nearly no load, only on L3 there is a small 0,1A.

"DS" gives the status of the connected NO/NC contact: 0= open, 1 = closed "Te" shows the temperature in degrees Celsius and "RH" the relative humidity in %.

# <span id="page-13-0"></span>*How to get back to the first display?*

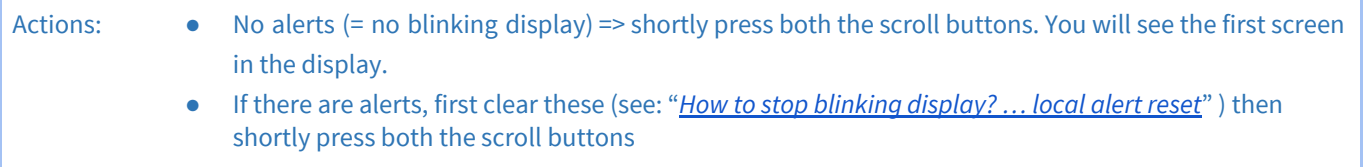

## <span id="page-14-1"></span>*How to check an outlet status locally?*

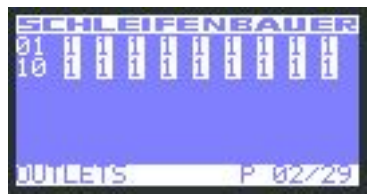

Note: every row on the display shows the state of 9 outlets. So the first ends with outlet 9, the second row starts with outlet 10

In the "outlets" display you can see how many outlets the PDU has and what their individual state is.

An overview of the possible states:

 $0 =$  off

 $1 =$  on

s = scheduled to go off

S = scheduled to go on

p = power cycling

## <span id="page-14-0"></span>*How to check input and/or outlet measurements?*

*Example: input page*

Note: "Input x" shows the name of the Input. This information can be configured from the Web Interface, Inputs tab or from the other interfaces.

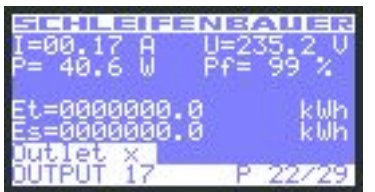

*Example: outlet page*

With the scroll buttons you can scroll through the pages. The total amount of pages varies and depends on the configuration of the PDU. For example: the more outlets the higher the total amount of pages.

In the upper example you see that page 4 of 29 is displayed.

In the lower left cornerof the displayed page, you see the subject of the shown information. In this example: input measurements of L2.

So, when you search for outlets, you need to scroll through the pages until you reach the "outlet" sections. See lower example

Displayed information can be:

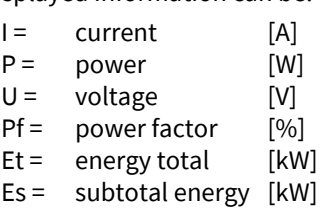

Pf = power factor [%] *(= real power ÷ apparent power)*

# <span id="page-15-3"></span>*How to read measurements of optional sensors and what options are possible?*

The sensor measurements are displayed in the following format: <channel number> <sensor type> = <value>. The sensor type is indicated by a letter. The letters are abbreviations for the sensor type as follows:

> $[mA]$  $[mA]$  $\lceil$  mA $\rceil$  $[mA]$

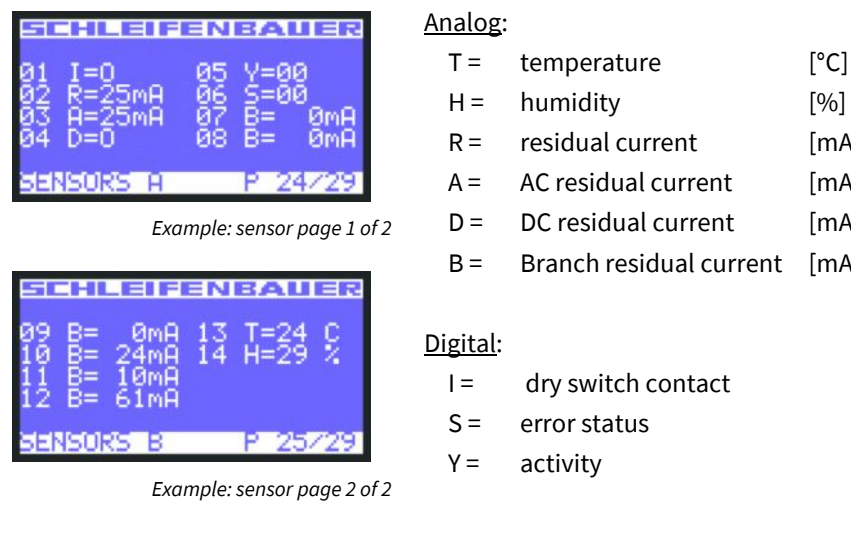

For all optional sensors see **[www.schleifenbauer.eu](http://www.schleifenbauer.eu/)**

## <span id="page-15-2"></span>*How to read Branch Residual Current measurements?*

When the PDU is equipped with a Residual Current Sensor (RCS), measurements of the residual current are shown in the sensors pages (see previous chapter: "*How to read [measurements](#page-15-3) of optional sensors and what options are possible?*" ).

#### <span id="page-15-1"></span>*Residual Current Monitoring vs Residual Current Devices?*

Many devices inside a datacenter operate a switching power supply. These power supplies usually leak a bit of energy to the protective earth, so even without failing hardware some residual current will occur.

In order to discriminate a single dangerous fault from a sum of harmless smaller faults, one needs to set up a network of RC-sensors and monitor permanently. RC-monitoring can take place in many forms. The Schleifenbauer RC-sensor offers Class B metering, thus enabling our customers to set-up an RC-monitoring system that prevents dangerous situations inside the datacenter.

#### <span id="page-15-0"></span>*Where to measure residual current?*

When monitoring residual current at a single location it is not possible to determine whether the measured value is a sum of many small currents or a single larger (dangerous) one. For that reason it contributes to the safety of the personnel inside a datacentre when residual currents are metered at many points. It makes sense to have one or more RC-sensors inside each PDU. The search of an RC-fault can thus be limited to a single PDU or segment of that PDU.

## <span id="page-16-1"></span>*How to find unit address, tag, name or location of the PDU?*

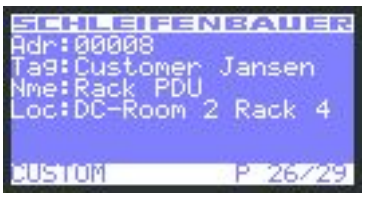

You will find all customer specific information about the PDU in the "Custom" display.

- $\bullet$  Adr = address of this unit on the data bus
- $\bullet$  Tag = vanity tag
- Nme = device name
- $\bullet$  Loc = location of the device

### <span id="page-16-2"></span>*How to check the way the PDU is connected to the LAN?*

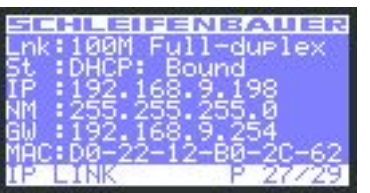

Information screen about how the PDU is connected to the network:

- $\bullet$  Lnk = current Ethernet link status of the device
- $St = IP status:$ 
	- *■ DHCP: Acquiring/Bound, Static, Static fallback*
	- *■ '-' when there is no link*
- $\bullet$  IP  $=$  IP address of the device
- $NM = subnet$  mask of the device
- $\bullet$  GW = IP address of the Gateway or Router
- $MAC = MAC$  address of the device

### <span id="page-16-0"></span>*How can I check in which mode and with what protocol the PDU is running?*

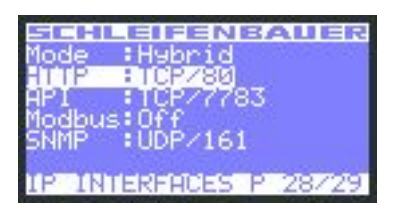

In the "IP Interfaces" display you can find information about the device mode in which the PDU is working:

 $\bullet$  Mode = hybrid, data bus, bridge, colocation, ...

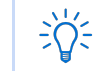

See the chapter ["Schleifenbauer](#page-37-0) data bus: what is it?" in this manual for explanations of the term hybrid, bridge, ….

Through which protocol and over which port the connection is provided for this interface as well as the status, such as off:

- HTTP
- API
- Modbus
- **SNMP**

 $\frac{1}{2}$ 

When there is active communication with the PDU, the interface which is running will turn white. In this example "HTTP".

## <span id="page-17-0"></span>*How to check the installed firmware version?*

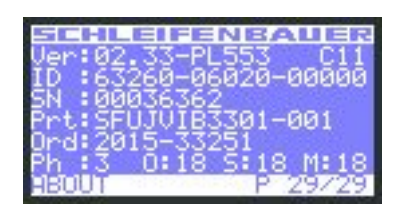

In the "About" display you can find the installed firmware version of the device. In this example it is FW02.33.

> It is important that the most recent firmware version is running on the devices. This to ensure good working of the device and data bus. Firmware and service tools can be found on "downloads" page of the Schleifenbauer website

> > Software & firmware

Click here for software & firmware.

### <span id="page-17-1"></span>*How to check for traceability information ?*

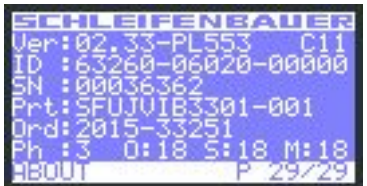

In the "About" display you can find information regarding serial number, product information and Schleifenbauer order number.

- $\bullet$  ID = unique hardware address of this device's controller
- $\bullet$  SN = serial number (also found on the PDU housing)
- Prt = product identification (also found on the PDU housing)
- Ord = order number for internal Schleifenbauer uses
- $\bullet$  Ph = number of phases of this device
- $\bullet$  O  $=$  total number of outlets on this device
- $\bullet$  S = number of switchable outlets on this device.
- $M =$  number of metered outlets on this device

# <span id="page-18-1"></span>**PART IIB - REMOTE OPERATING AND MONITORING: WEB INTERFACE**

## <span id="page-18-0"></span>**INTRODUCTION**

**Connected devices** 

In the left pane (part of the screen) a list of connected devices in the data bus is shown. Also the data bus management functions can be found in this section such as:

- Scan data bus
- Initialise zero addresses to sequence
- Reset all alerts

**D** Device information

After selecting a connected device, you see measurements/information and get access to the remote operating functions, in the right pane.

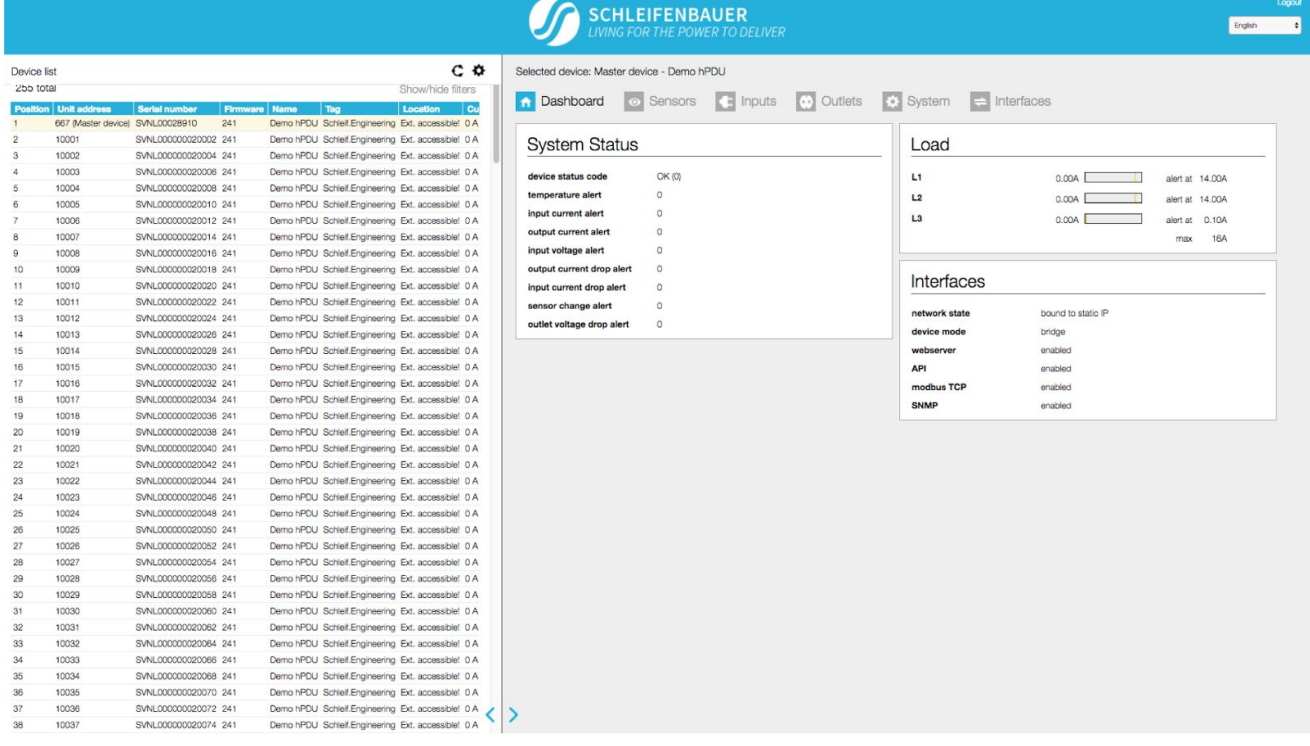

There are three window sizes: S for smartphones, M for tablets and L for monitor screens.

Size of the shown screen is automatically set to the device you are working on.

Using the web interface means using capacity of the data bus and slowing down the performance of other interfaces. Therefore it is NOT advisable to open too many web interfaces in order to prevent "hammering" the data bus.

# <span id="page-19-0"></span>*How to enlarge a pane in L sized screens?*

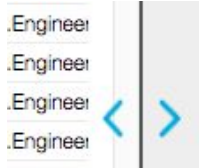

There are two possibilities:

- Using the pane separator: the thin line between < and > sign: < >
- $\bullet$  Using  $\langle \circ \circ \rangle$

# <span id="page-19-2"></span>*How to select English or German language?*

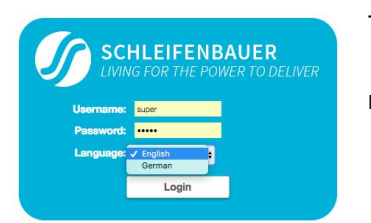

The login screen makes it also possible to select English or German as language

Note: in this manual, only the English screens will be shown.

## <span id="page-19-1"></span>*How to change and save settings in the web interface?*

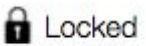

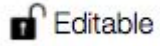

The web interface is protected against accidentally changing settings. Related to your profile, you might have permission to change information: see the "Permission model".

To open protected cells, you first have to click the "Locked" sign and the status will change to "Editable".

When ready, click "Editable" or click the "Save changes" icon if shown, and the sign will turn into "Locked".

### <span id="page-20-1"></span>**DASHBOARD – TAB**

Shown is an example of a 3 phase PDU: therefore, you see 3 loads in the "Load" section.

<span id="page-20-0"></span>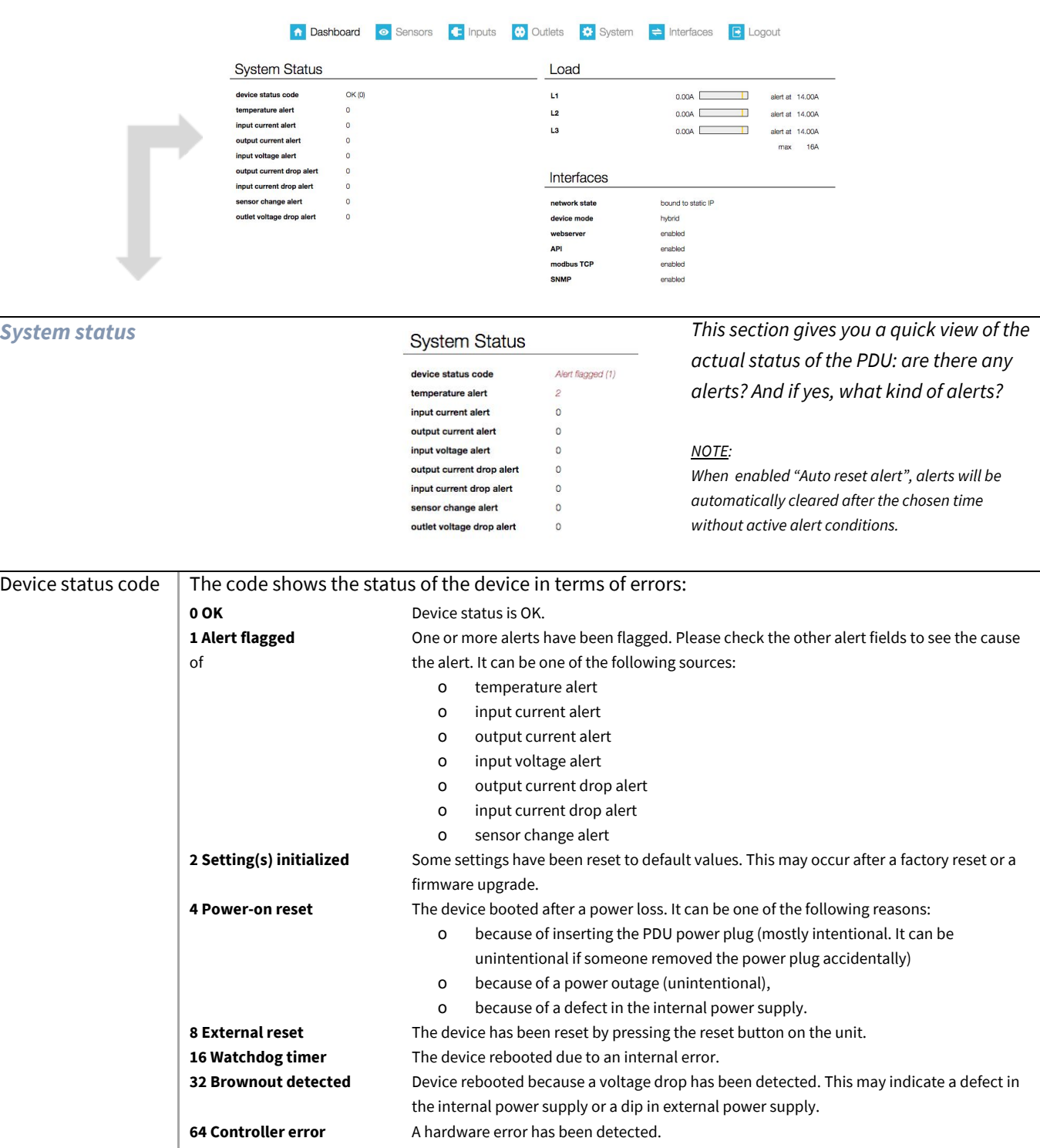

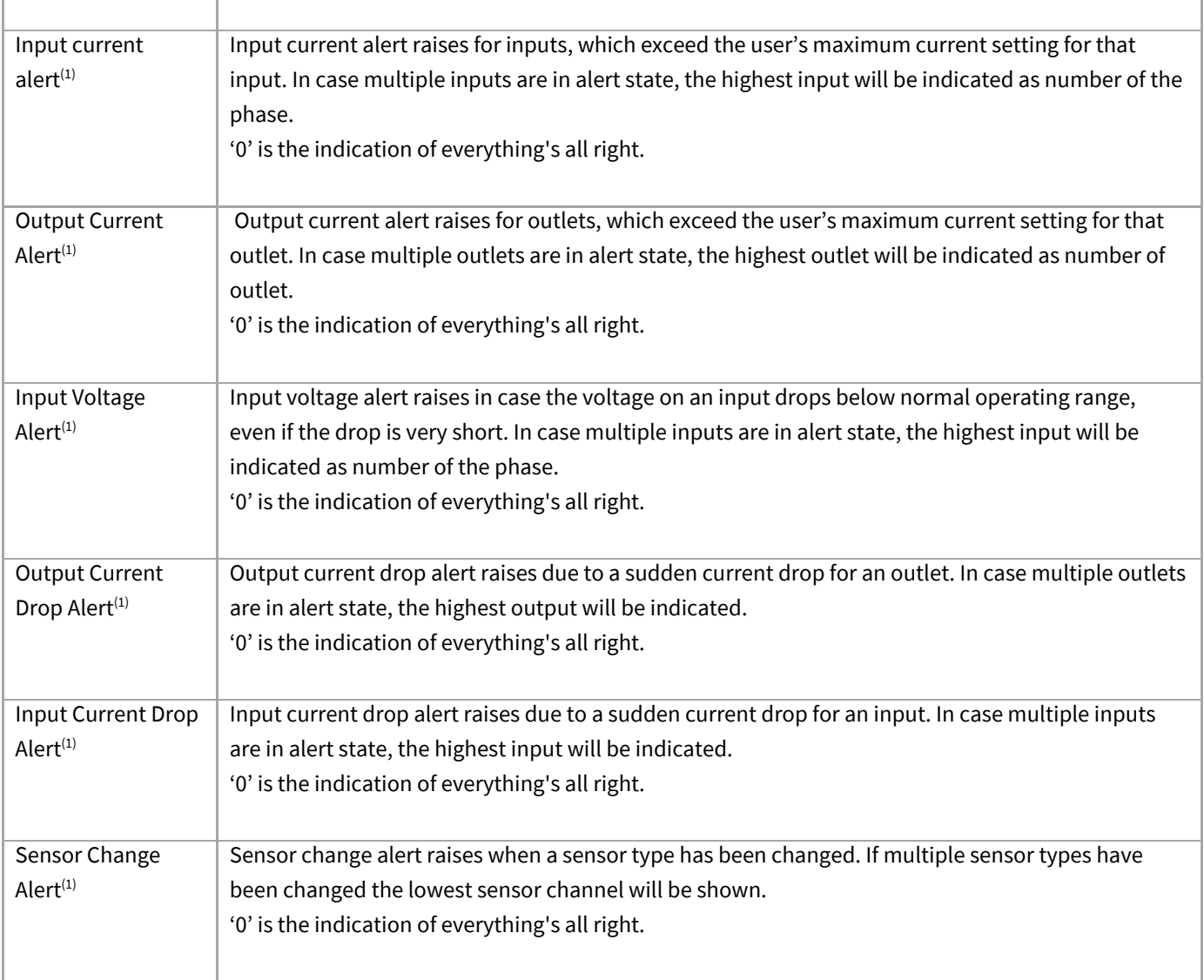

*(1) For the alert setting please check System Tab > Settings section > Sensor Change Alert.*

<span id="page-21-0"></span>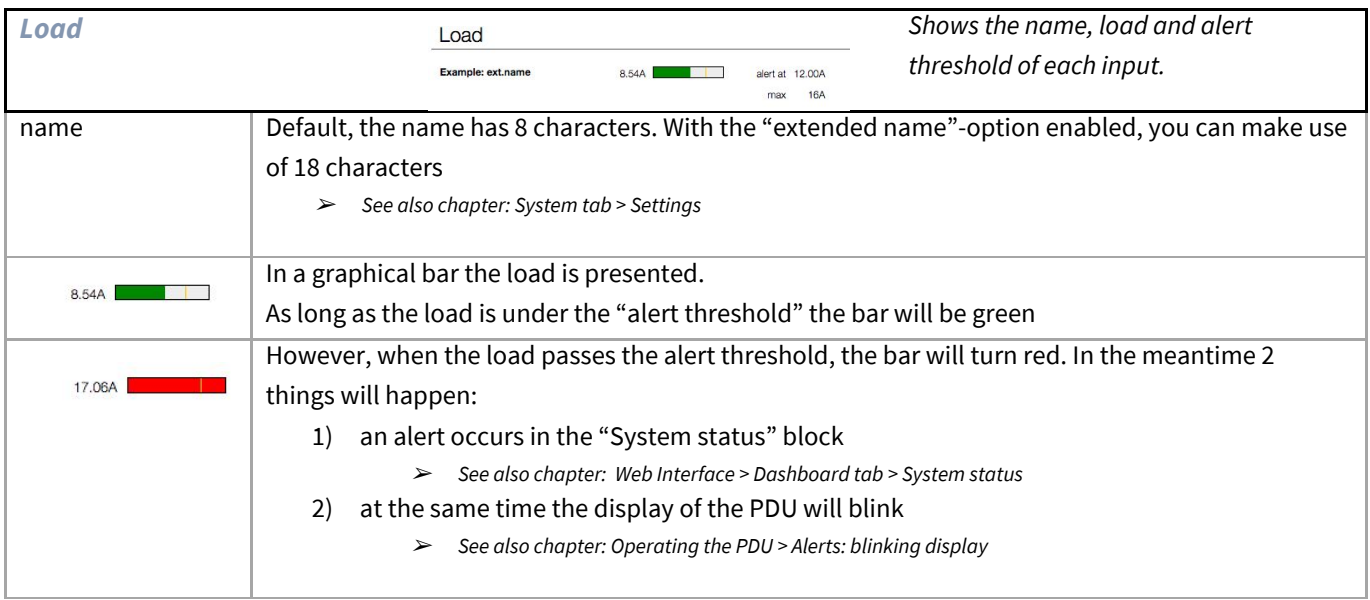

<span id="page-22-1"></span>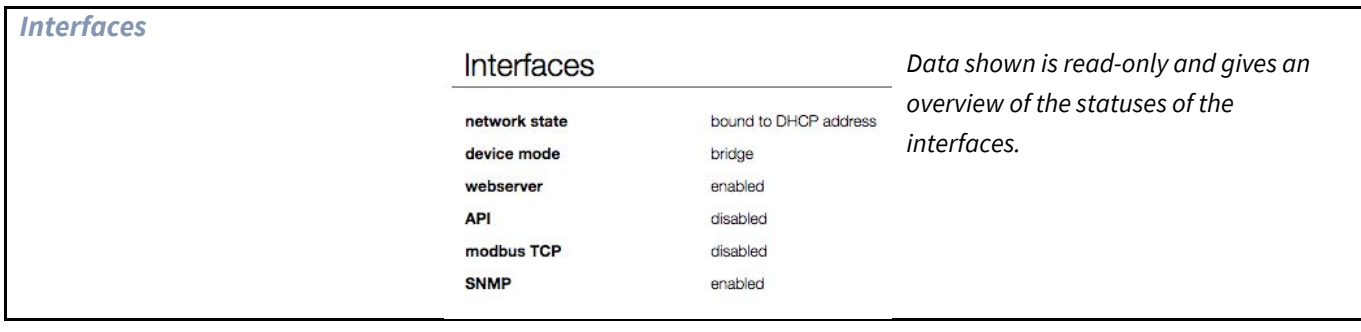

# <span id="page-22-0"></span>**SENSORS – TAB**

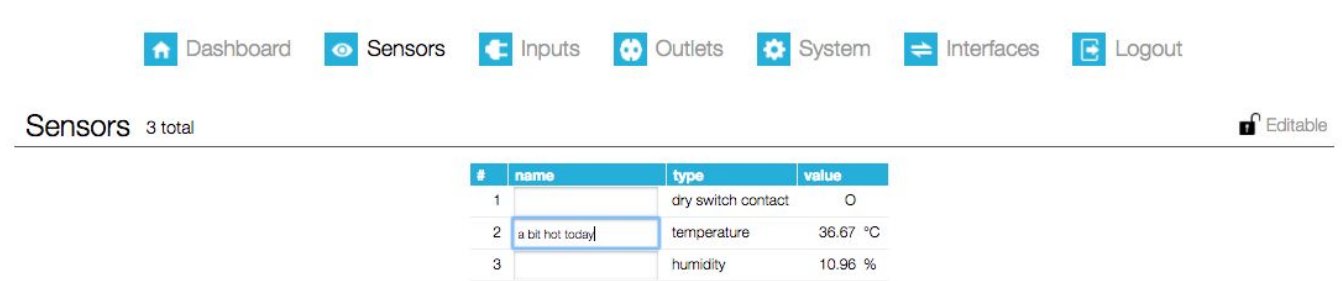

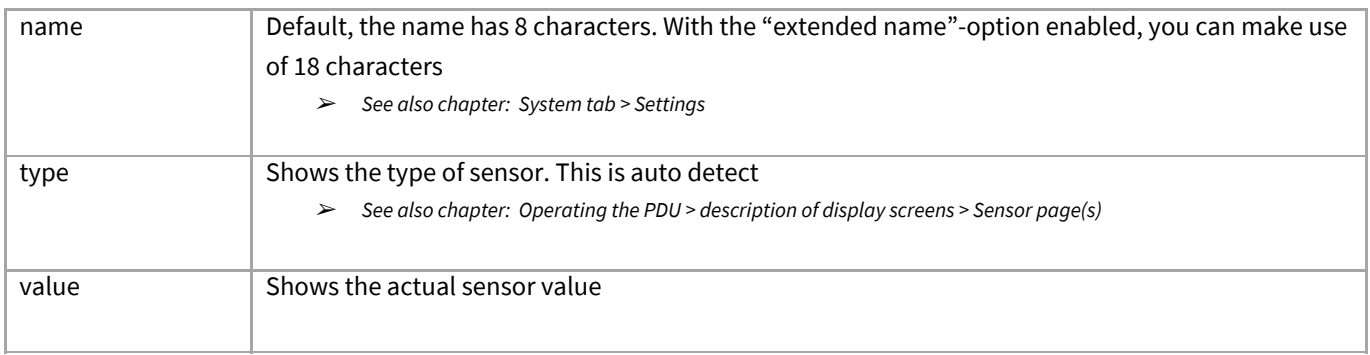

# <span id="page-23-0"></span>**INPUTS – TAB**

 $3L3$ 

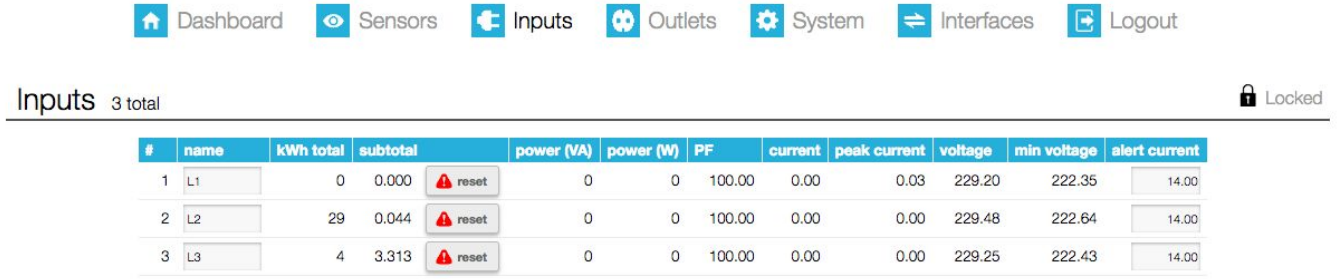

 $0 100.00$ 

 $0.00$ 

 $0.00$ 

229.25

 $\overline{0}$ 

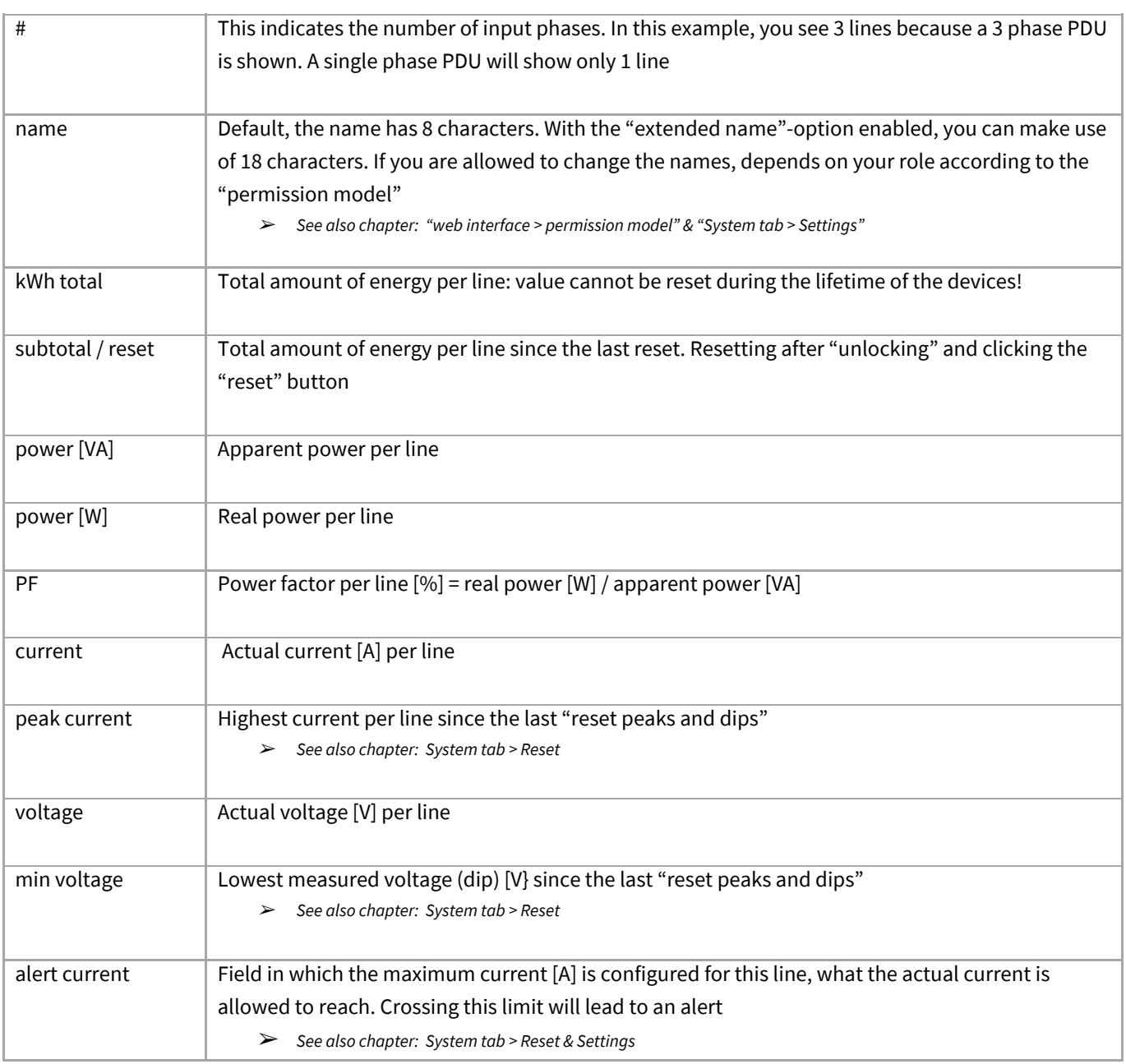

 $14.00$ 

222.43

# <span id="page-24-0"></span>**OUTLETS – TAB**

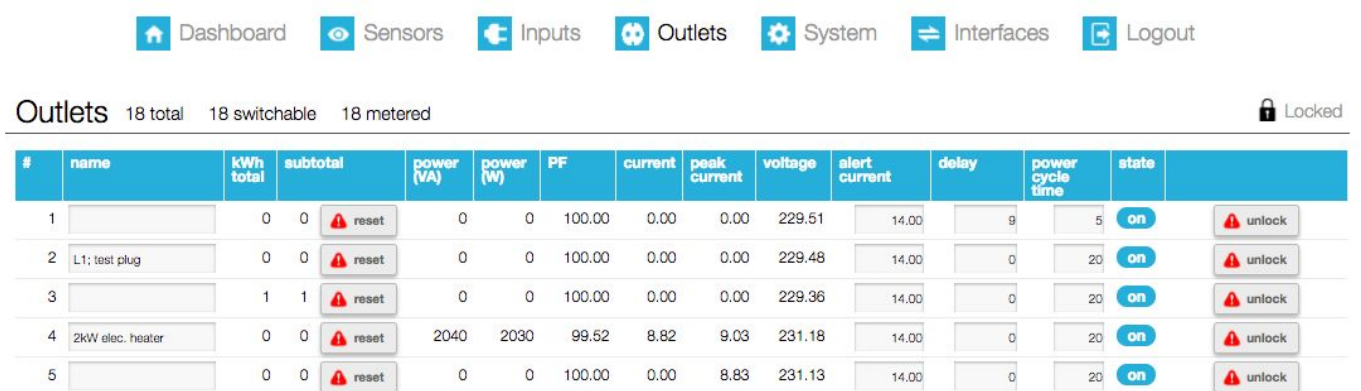

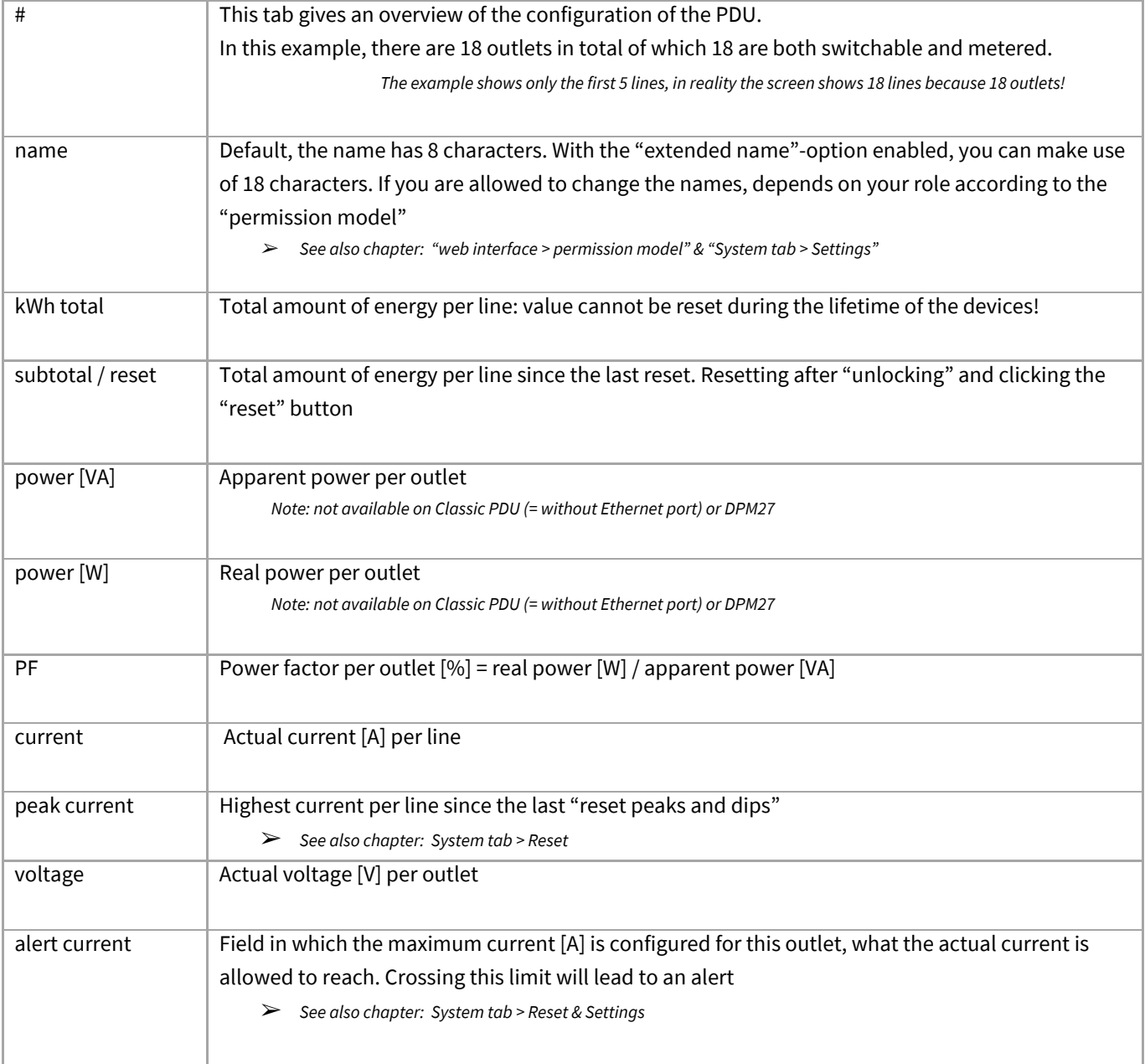

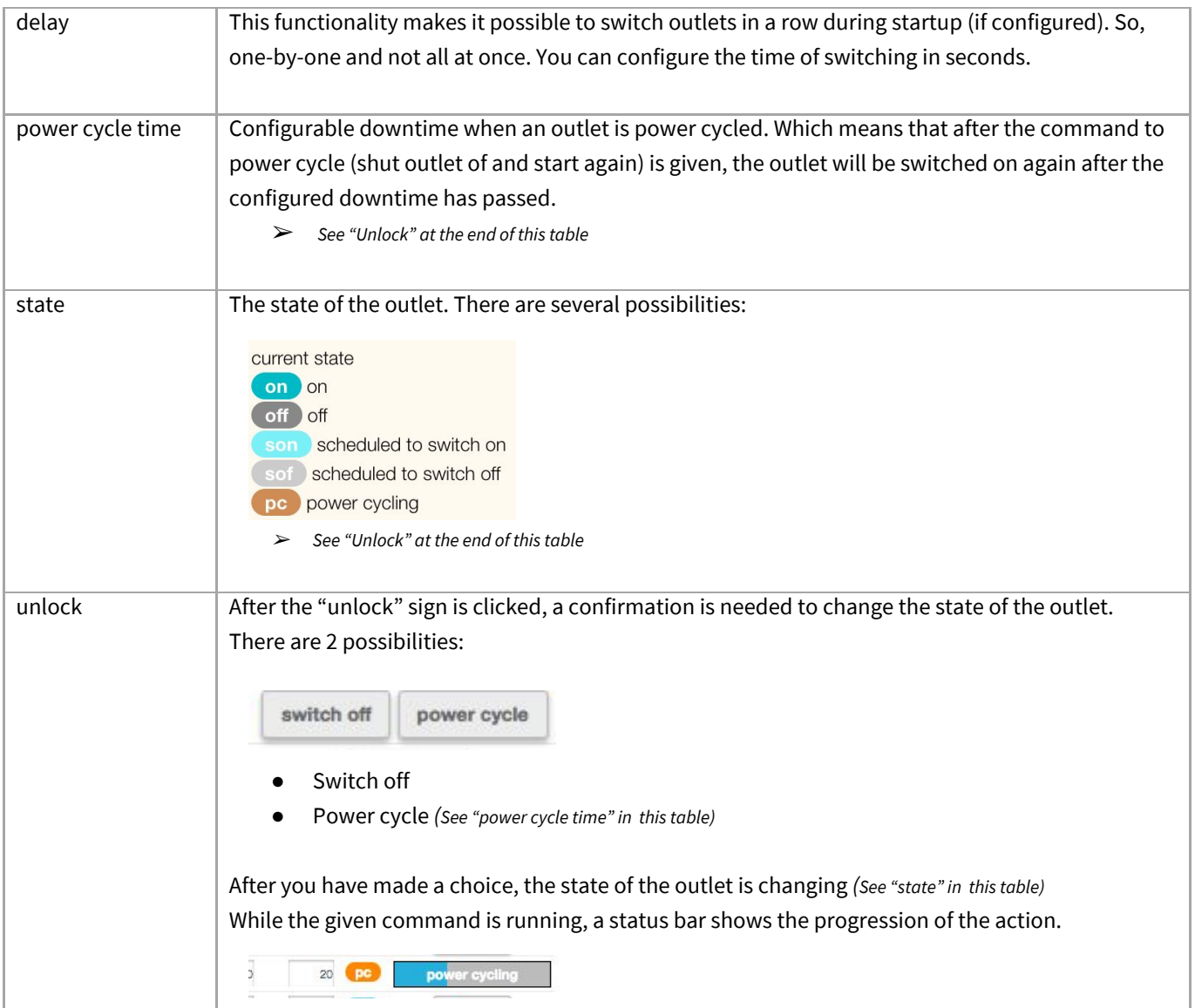

# <span id="page-26-0"></span>**SYSTEM – TAB**

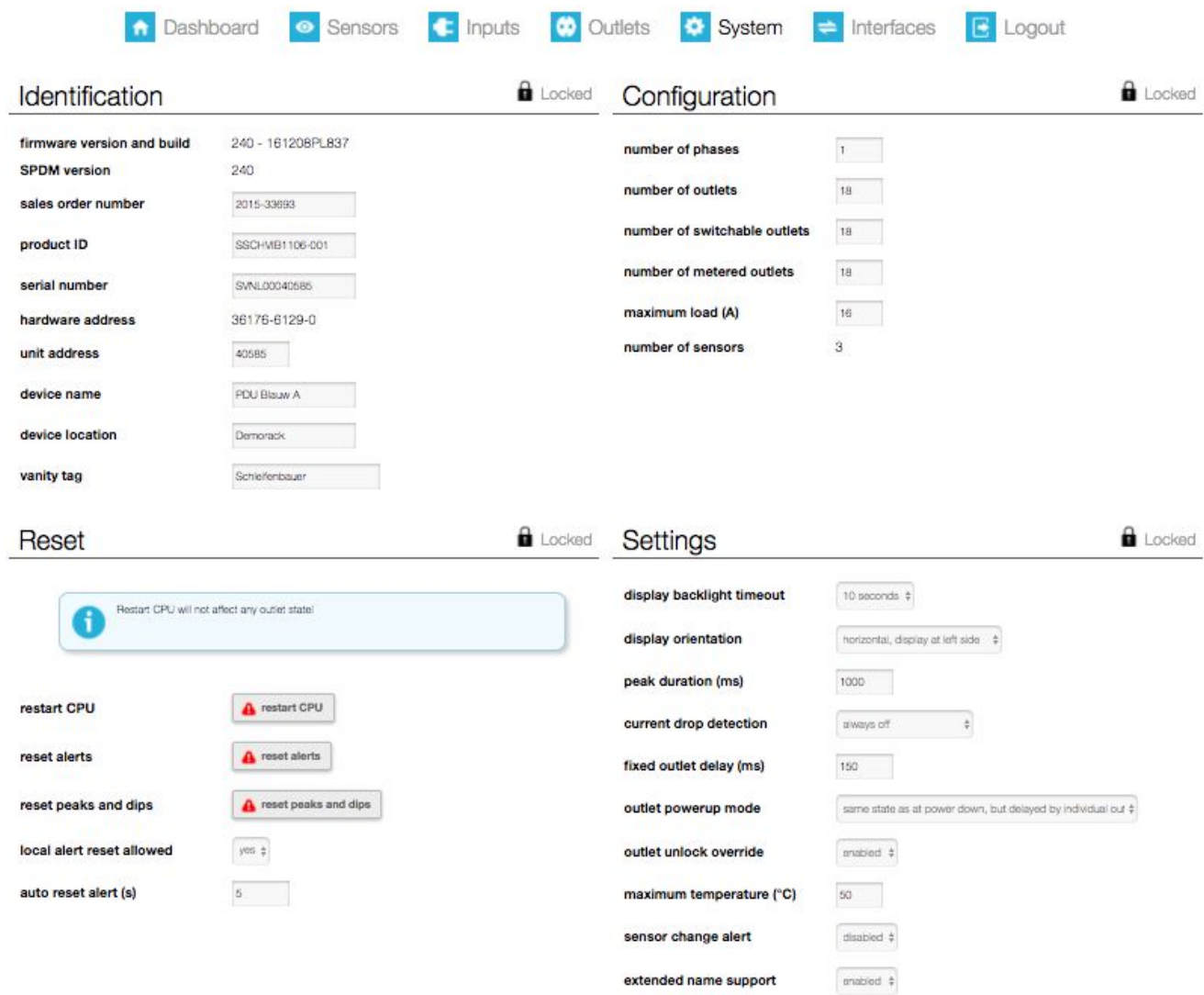

On the next pages the different sections of this tab are described.

<span id="page-27-0"></span>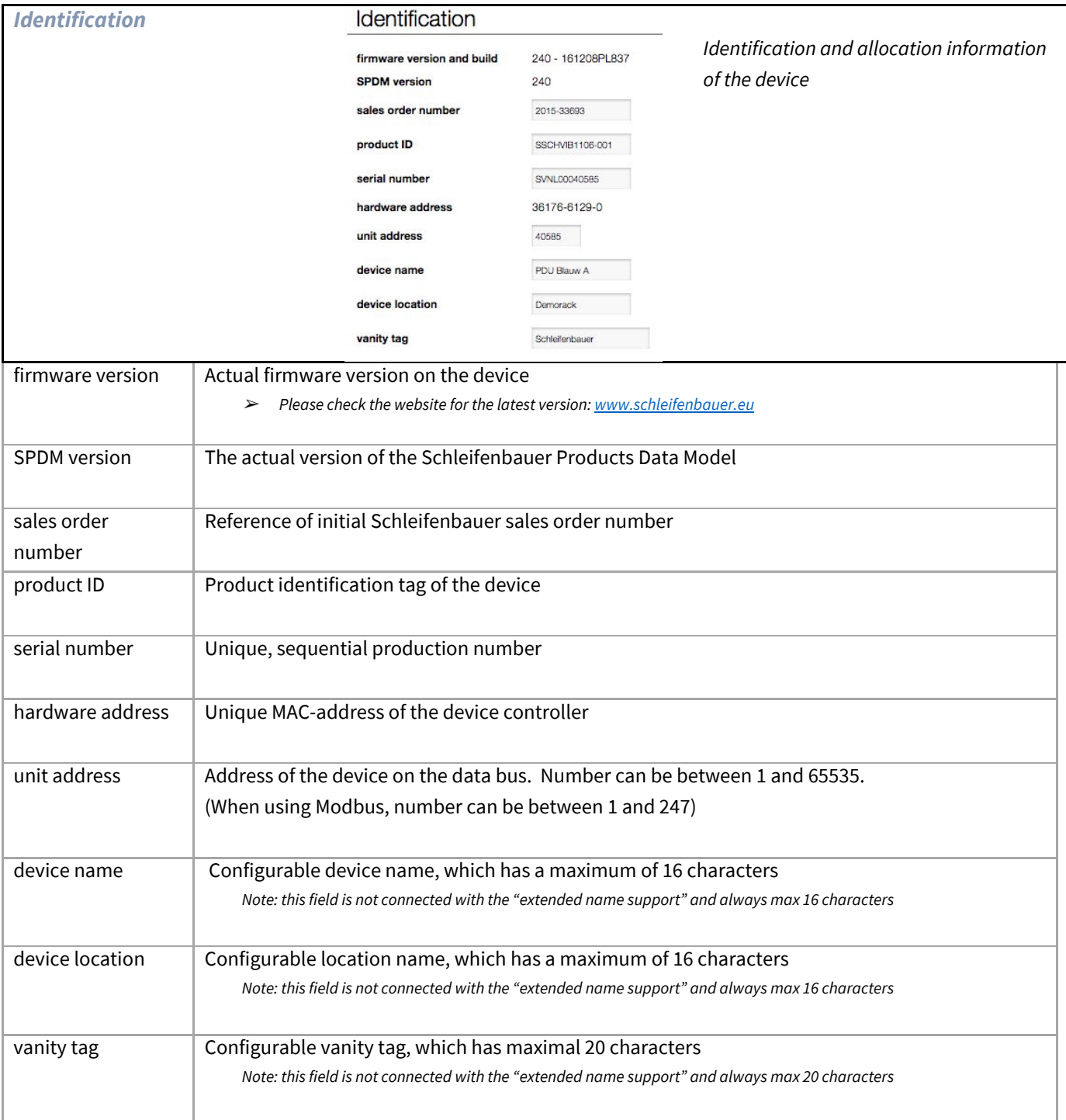

<span id="page-28-1"></span>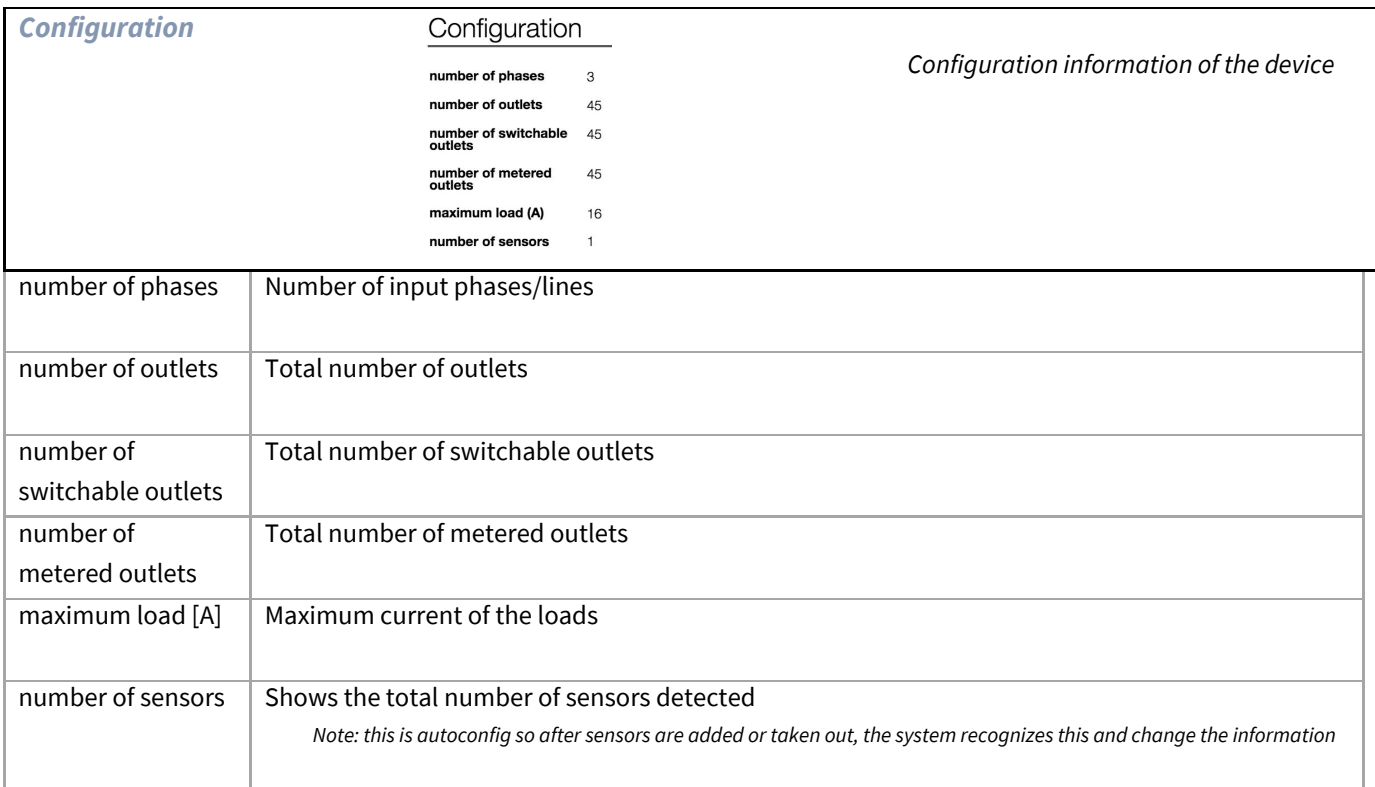

<span id="page-28-0"></span>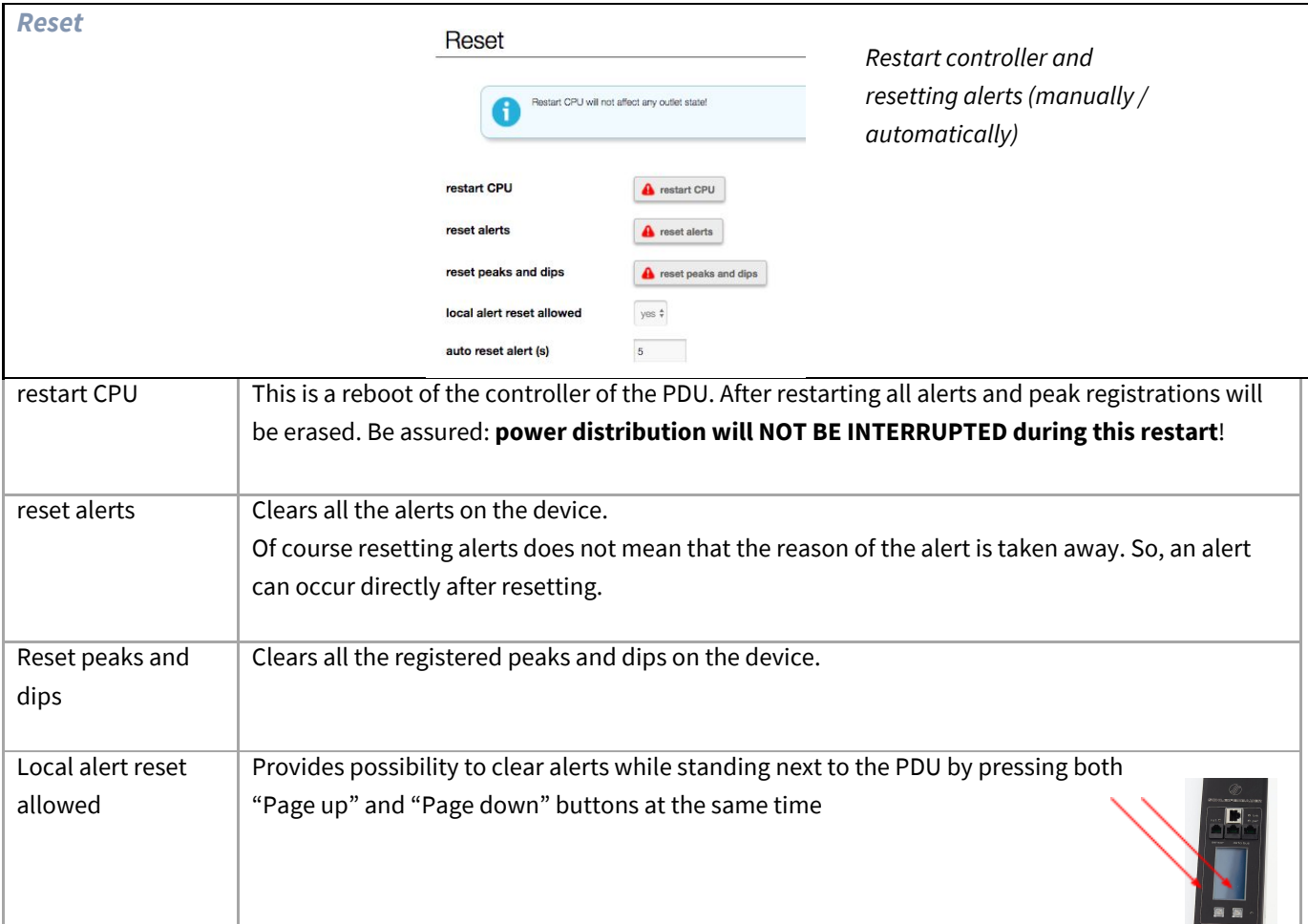

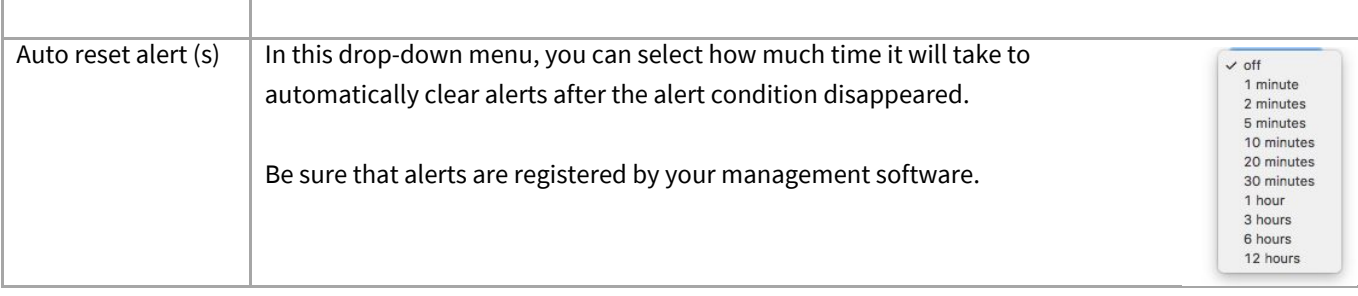

<span id="page-29-0"></span>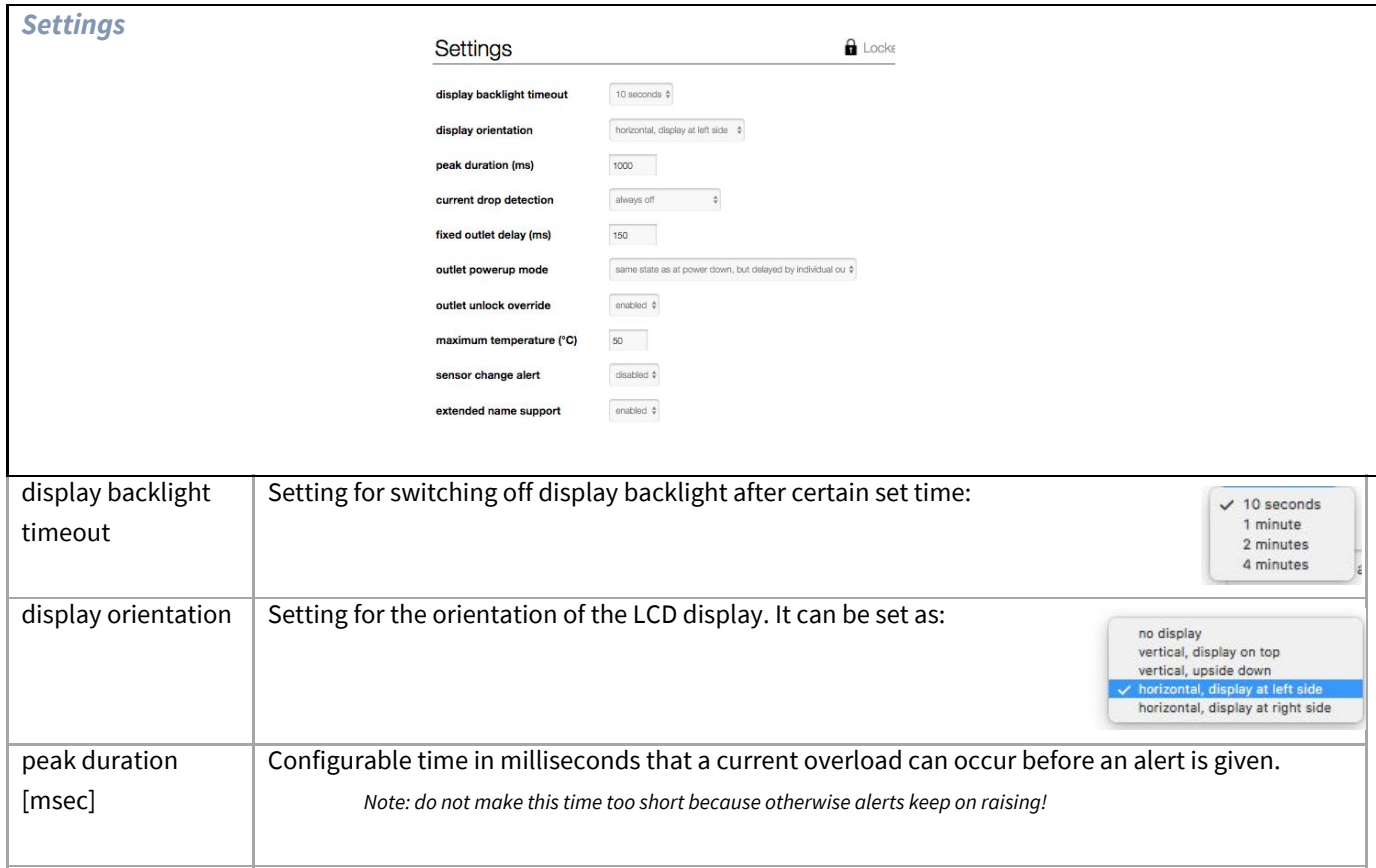

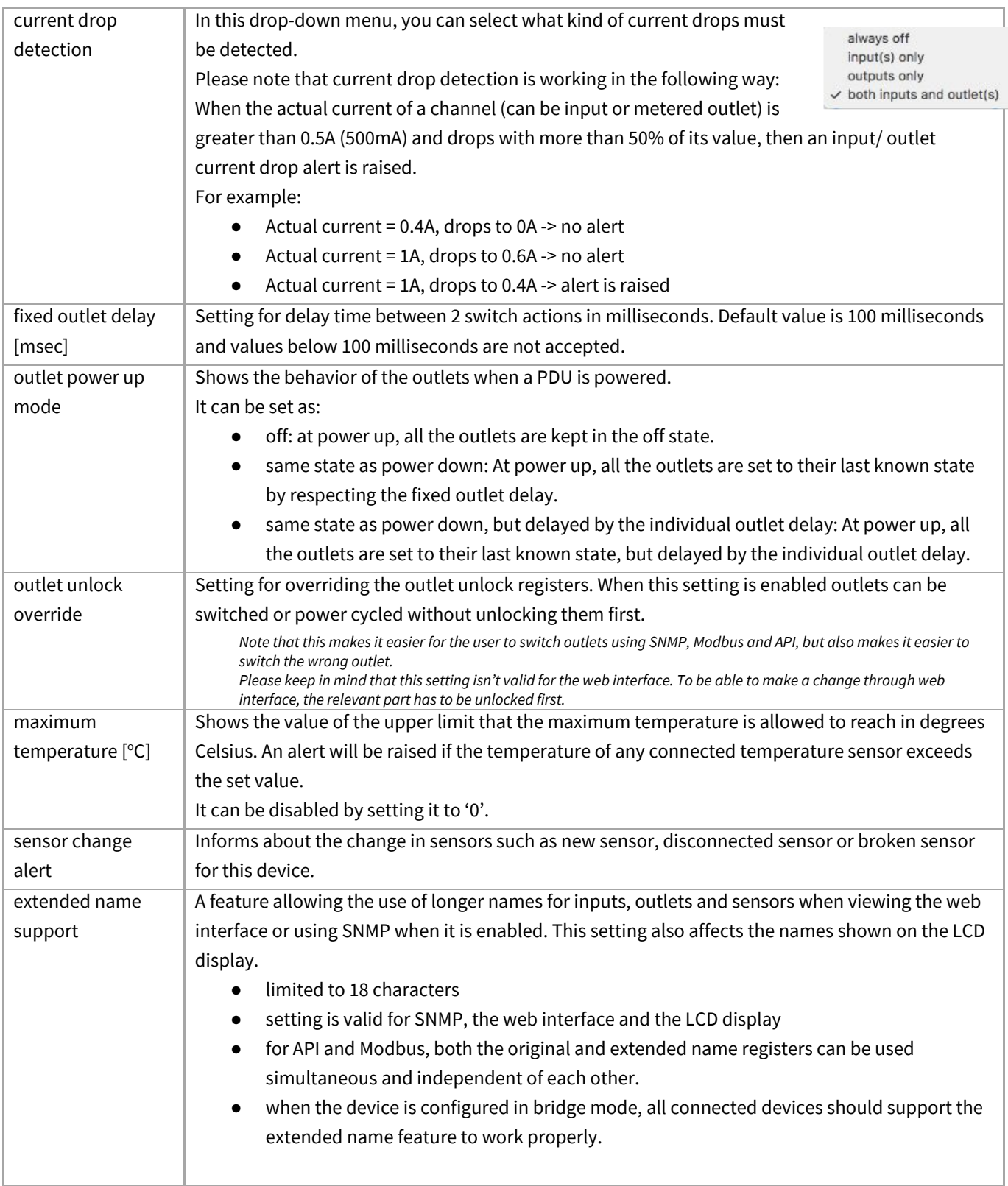

<span id="page-31-0"></span>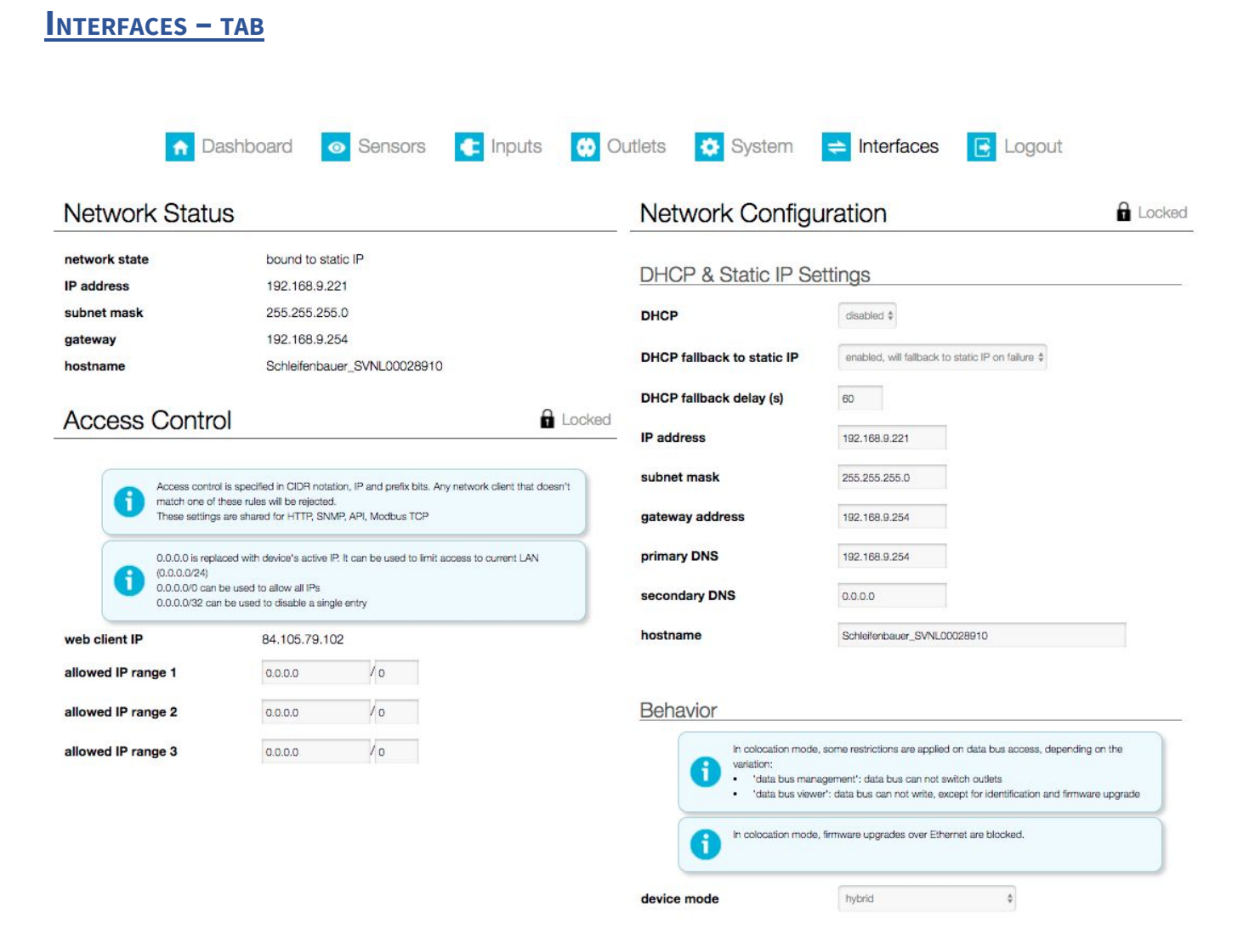

The sections of this screen are described in specific manuals. These can be downloaded from our website: [www.schleifenbauer.eu](http://www.schleifenbauer.eu/)

# <span id="page-32-0"></span>**PART III - ADMINISTRATOR MANUAL**

## <span id="page-32-2"></span>**SPECIFIC MANUALS**

The specific manuals can be found on our download page: **<http://documentation.schleifenbauer.eu/Documentation/>**

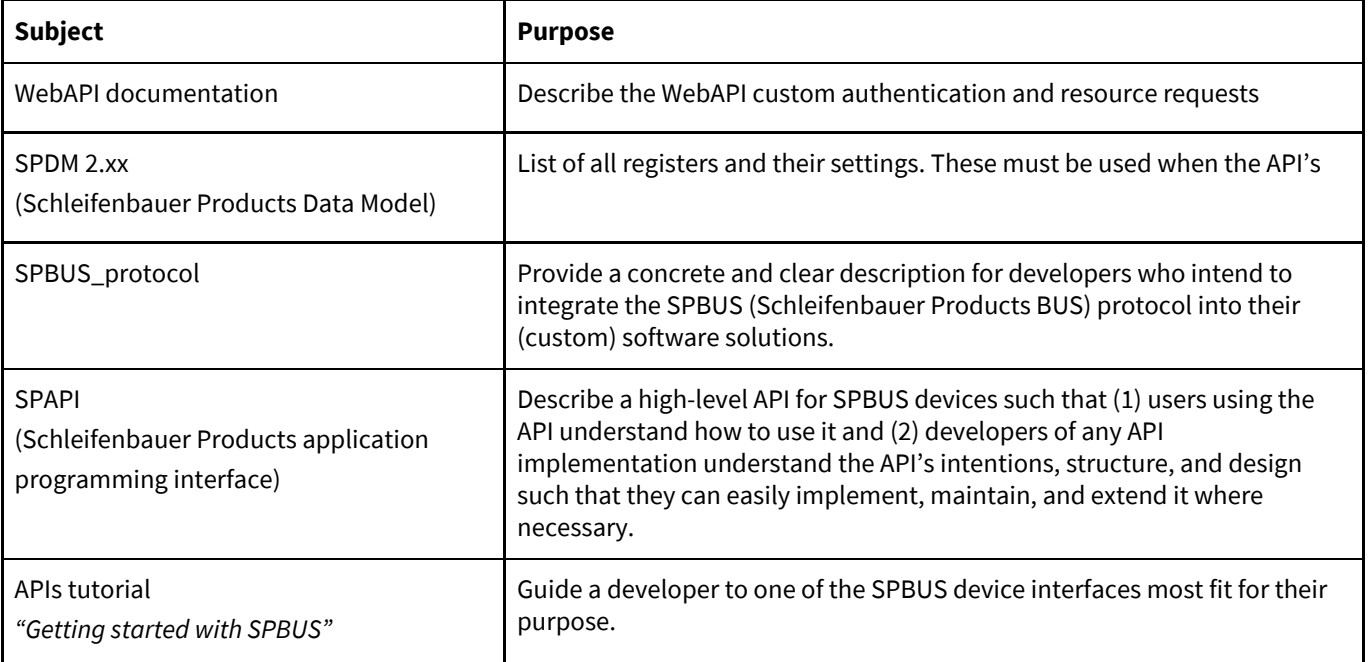

# <span id="page-32-1"></span>*How to change SNMPv3 settings?*

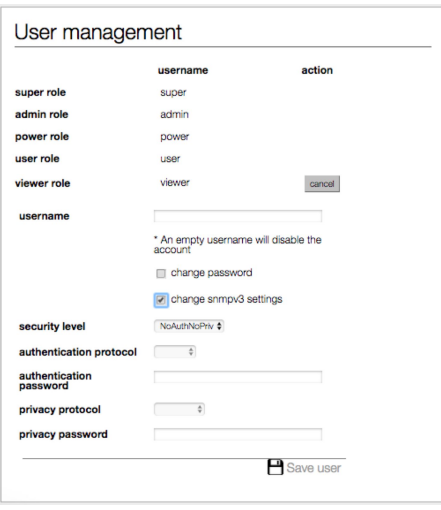

SNMPv3 user settings can be configured in the web interface: tab "Interfaces", block "User management".

To change the settings of a specific user click the 'edit' button. Then check the 'change snmpv3 settings' checkbox to edit the snmpv3 settings. When finished, click the 'save user' button.

# <span id="page-33-0"></span>*How to use the 'connected devices' section in the web interface?*

When the PDU is configured in Bridge mode the web interface will show a list of all devices connected to the bridge-PDU on the left pane (or below the blue header when using narrower displays).

Initially this list is empty but will be filled while the web interface is loading data from the bridge-PDU. A selected device is marked - yellow line - in the device list (left pane). You can switch to another device just by clicking the row in the device list. Information and settings about the currently selected device can be seen on the right pane.

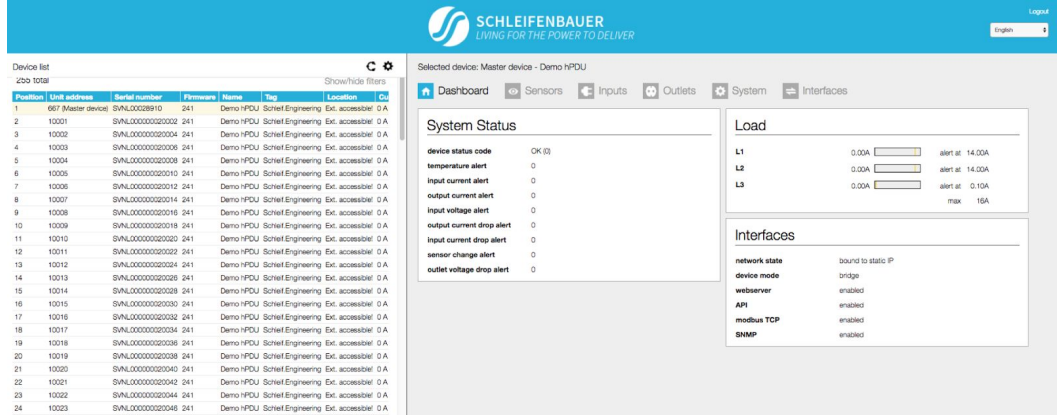

# <span id="page-33-1"></span>*How about login profiles, usernames and passwords?*

The PDU user authentication model provides 5 different accounts which can be used to access the web interface and SNMPv3.

In the web interface the user accounts are in decreasing order of access rights: super, admin, power, user and viewer.It should be noted that super is only intended for use by Schleifenbauer personnel. The access rights of the different user accounts, together with data bus and unauthenticated ethernet, are shown in the following table.

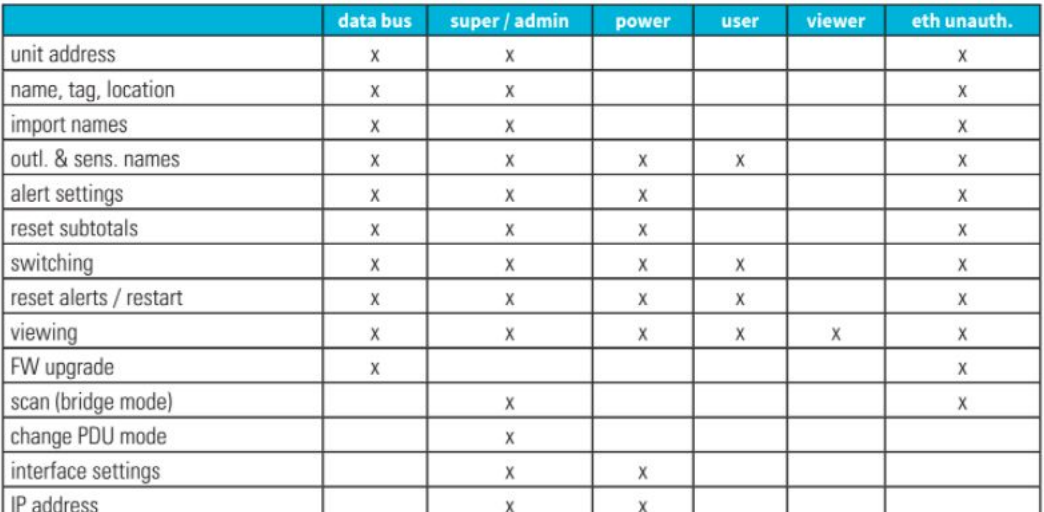

The default password for each profile initially equals the username of the profile. For example the default password for the 'admin' user profile is "admin".

Each user can change all lesser user passwords, in addition to their own password.

Please fill the 'User Name' and 'Password' fields accordingly and then click login or press enter.

# <span id="page-34-0"></span>*How to change factory passwords?*

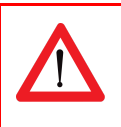

All user profile passwords MUST be changed at the first connection by the administrator !

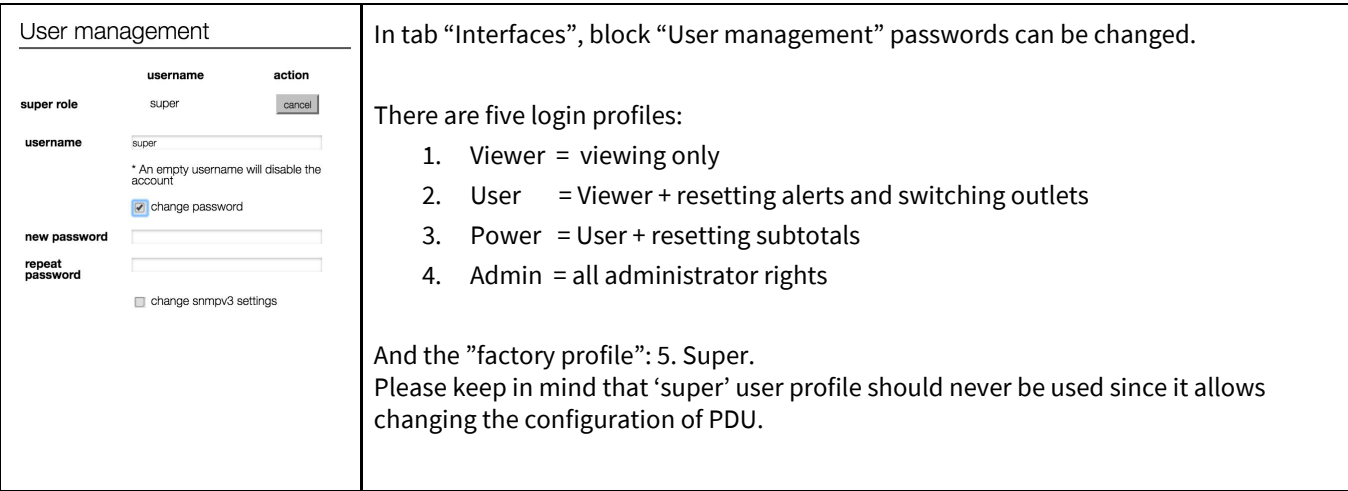

## <span id="page-34-1"></span>*How to change the Ethernet link settings?*

By default the "ethernet link speed and duplex mode"-setting is set to **autonegotiation**. With this setting the link speed and duplex mode are automatically configured with the link partner (e.g. Network Switch).

You can also configure the link speed and duplex mode to a fixed setting. You can choose from the following options:

- Autonegotiation
- 10 Mbps Full Duplex
- 10 Mbps Half Duplex
- 100 Mbps Full Duplex
- 100 Mbps Half Duplex

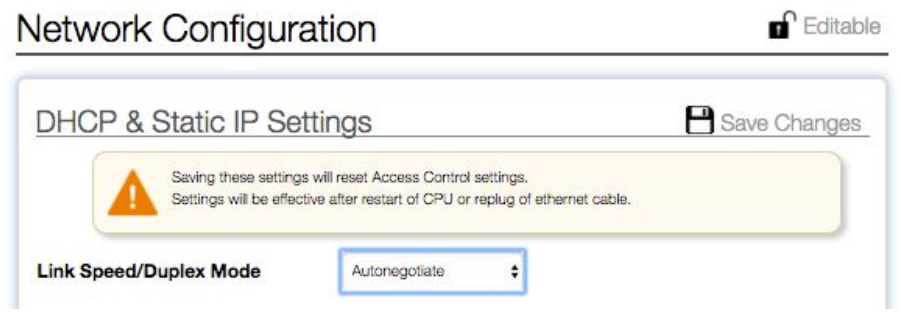

When changing this setting you must also configure the link partner correctly! Otherwise you will not be able to connect to the PDU remotely.

If this setting is changed in the wrong way and you are not able to connect, change the setting of the link

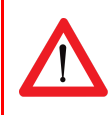

partner to be able to access the PDU again. If this doesn't work you can try a [factory](#page-41-0) reset.

### <span id="page-35-2"></span>**NETWORK CONFIGURATIONS**

#### <span id="page-35-1"></span>*DHCP and default address*

In general, the Dynamic Host Configuration Protocol (DHCP) protocol can dynamically configure the:

- IP address
- subnet mask
- gateway address
- Domain Name System (DNS) servers

By default, the PDU is configured to get the IP address from DHCP automatically. If the PDU does not receive an IP address within a set time, it will proceed using the default address:

192.168.1.220

#### (subnet mask: 255.255.255.0)

## <span id="page-35-0"></span>*How to configure the IP settings manually?*

The IP settings can be manually configured by using the web interface:

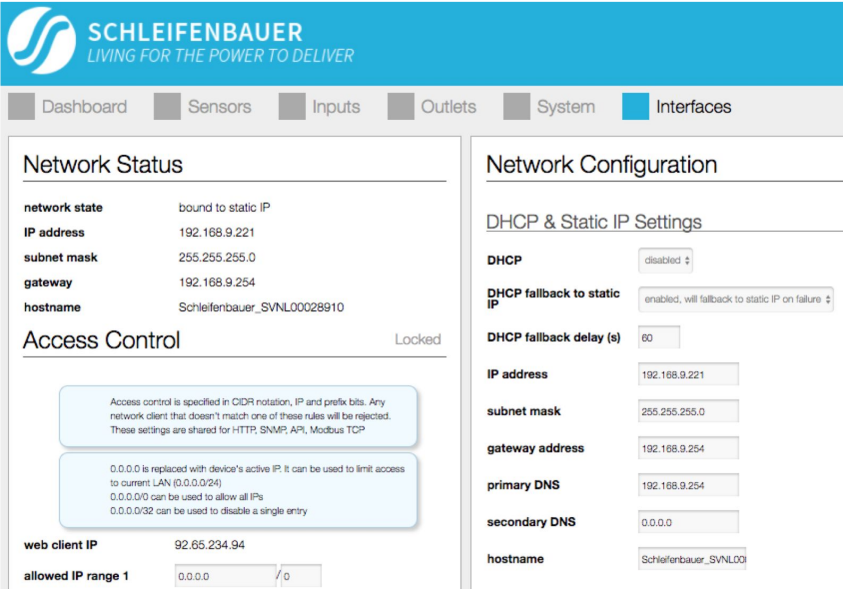

Actions: <br>  $\bullet$  go to the <web interface>, tab < Interface >, block < Network Configuration > disable DHCP ● Fill in the "Static IP Settings" ● Restart the CPU: go to tab < System >, block "Reset" When using 'DHCP fallback to static IP', it is recommended to enter a unique IP address for each PDU. This approach prevents all of the PDUs from being assigned the same IP address in the event of a faulty DHCP server.

# <span id="page-36-2"></span>**FIRMWARE DOWNGRADE / UPGRADE**

The development of the PDU firmware is an ongoing process. With every new release not only issues are fixed, but new features appear and the data bus will be more stable and speed will be increased. Not installing the newest firmware means that you do not make use of the latest technology.

Because of the data bus ring, upgrading of all attached devices can be done remotely! During the upgrade process the power distribution will not be interrupted. Our firmware, firmware tools and manual are cost free: both download and in use.

When a Schleifenbauer Gateway is in the data bus you need to upgrade the Gateway firmware first. This firmware can be found on the documentation page of the Schleifenbauer website.

The latest firmware, manual and updater tool can be found on the downloads page of our website [www.schleifenbauer.eu.](http://www.schleifenbauer.eu/)

# <span id="page-36-0"></span>*How to upgrade the firmware? ...using the FW Updater Tool*

In the Firmware Updater Tool-manual you will find all necessary actions to up- or downgrade For updating the firmware you need a tool which can be found on our website on the download page. On this page a manual is available

Actions: In the updater manual is exactly described what to do when upgrading the firmware. In summary: first download and upgrade this Gateway firmware (when used in the data bus); in this firmware an updater tool is integrated ● download the zip file of the Firmware Updater tool download the required firmware ○ Classic PDU: SPFW-01..- series ○ PDU: SPFW-02.. -series unzip the updater tool ● run the updater tool; via this updater tool the firmware will be downloaded to all devices in the ring. The PDU firmware updater tool is available for Windows, Mac OS and Linux. The Gateway firmware is available for Windows en Mac OS

# <span id="page-36-1"></span>*How to stop the alert signaling? ...auto reset alert*

From firmware 2.40 on it will be possible to select a duration time after which the alert will be cleared after the cause of the alert is not present anymore. It will be no longer necessary to clear the alert on the PDU or via an interface after the event which led to an alert is gone

But remember: an alert does not occur without a reason. So it is important that the alerts are recorded/logged in an management system.

## <span id="page-37-0"></span>**SCHLEIFENBAUER DATA BUS: WHAT IS IT?**

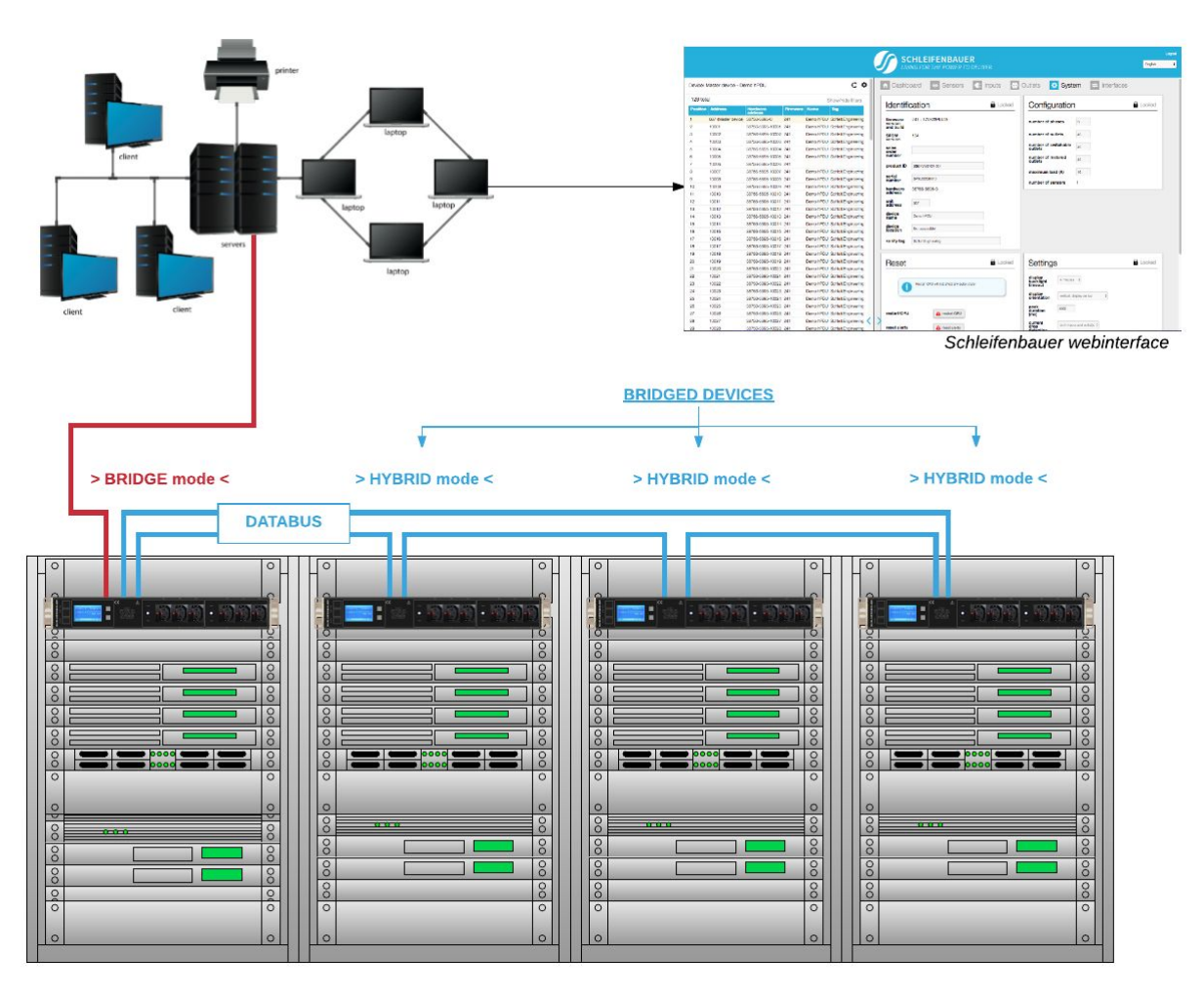

The intelligence of Schleifenbauer PDUs (and DPM energy meters) makes it possible to read and manage devices remotely over IP. You can for example enter the data bus via the web interface, MODBUS and SNMP.

There are all kinds of possibilities using the data bus: whatever configuration you want to build, with the data bus it is possible.

Data bus and power distribution are two separate functions of the Schleifenbauer PDU. This means that all actions done via the data bus do NOT interfere the distribution of power to the IT equipment in the racks.

#### **Advantages of the data bus:**

- easy to build: just pick a PDU and connect it to your LAN, daisy chain the rest of the PDUs and you have made a data bus
- remote updating of the firmware

#### **Explanation of the figure:**

- the PDU/DPM-energy meter that is connected to the LAN must be in "**BRIDGE**" mode; this is the MASTER device
- all "daisy chained" devices must be in "**HYBRID**" mode; these are the followers: the BRIDGED devices

## <span id="page-38-0"></span>*How to prevent data losses because of cable cuts? ...ring redundancy*

Normally the advantage of an IP solution per PDU is that a cable cut will not affect the other PDUs on the bus. This could happen in a normal daisy chained serial bus topology.

However, Schleifenbauer has made their bus redundant so that a single cable cut will not affect the readout or control of the PDUs; it will try and get access via the alternative route on the ring. A cable cut is detected by our firmware and an error message will be submitted to the database. The disadvantage of a serial bus topology is therefore covered in the Schleifenbauer system.

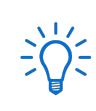

See Part I "How to connect a data bus" on the PDU

### <span id="page-39-0"></span>*How to make a data bus using Schleifenbauer Gateway?*

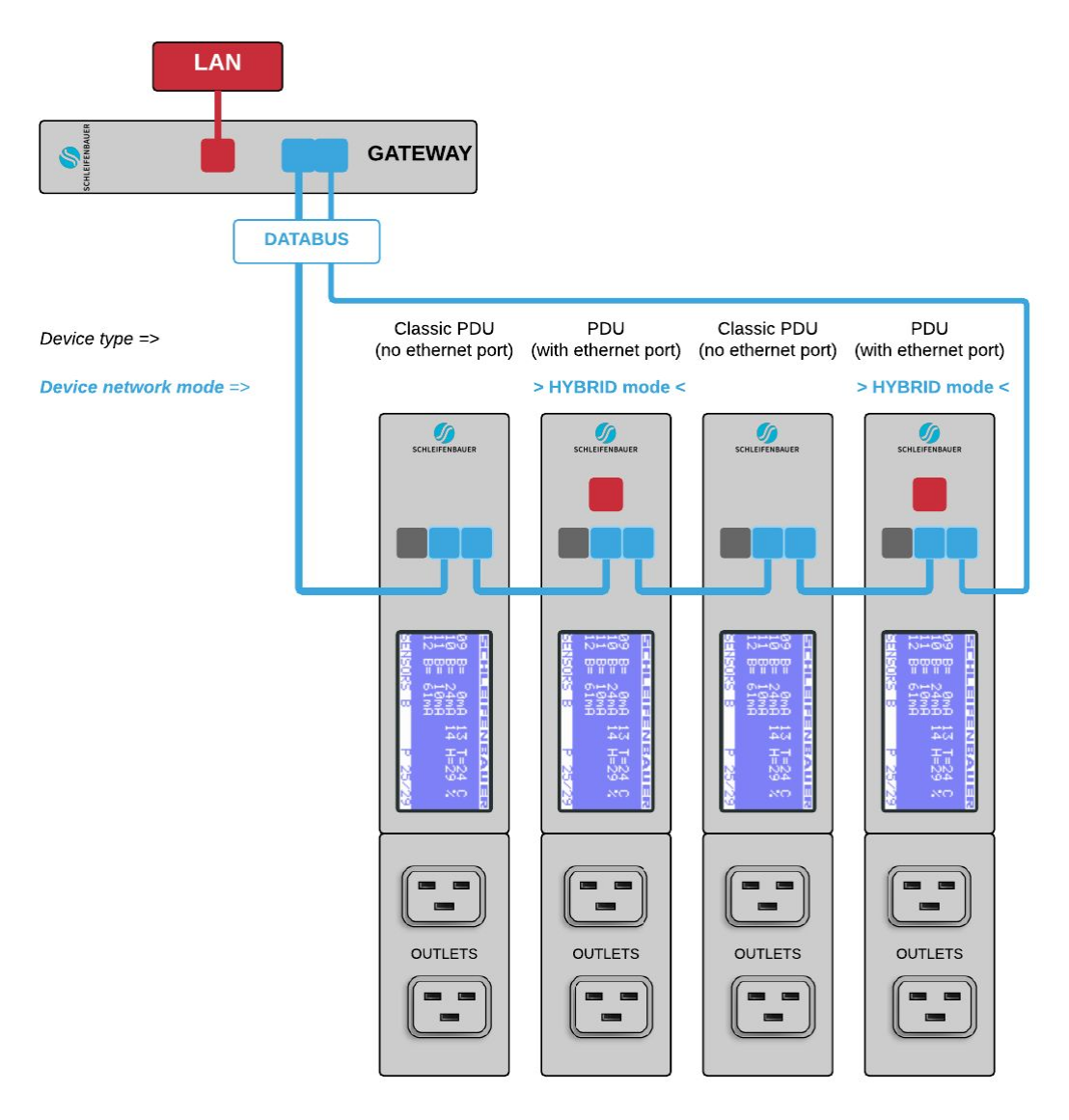

In the figure above you see a small data bus-ring with four PDUs connected to the Schleifenbauer Gateway.

The Classic PDU has NO ethernet port, so a

(Schleifenbauer) Gateway is needed in order to get PDUs connected to your LAN.

The sequence of devices does not affect the

performance of the Gateway or the data bus. Though the more devices you place in the data bus, the slower data transmission will be.

It is advised to close your data bus-ring. To do so, you connect the last device in the data bus also to the Gateway (blue lines in the figure). In a closed data bus ring the Gateway can reach all connected devices via IN and OUT data bus-ports (clockwise and anti-clockwise). **Advantage**: with one IP-address you can collect data from a number of connected Schleifenbauer-devices (not only PDUs but also the Schleifenbauer DPM-range (=energy meters)

**Disadvantage**: Gateway uses 1U

**Problem solving:** when the Gateway fails, you can change to the next configuration: using the "bridge" mode

Data bus communication is 0,2 seconds per  $\exists$ Q3 query (e.g. input measures block). Therefore we advice to make rings with a maximum of 50 devices which means that querying each device once will last appr. 10 seconds

## <span id="page-40-0"></span>*How to connect the data bus to LAN without a Gateway? ...using a PDU*

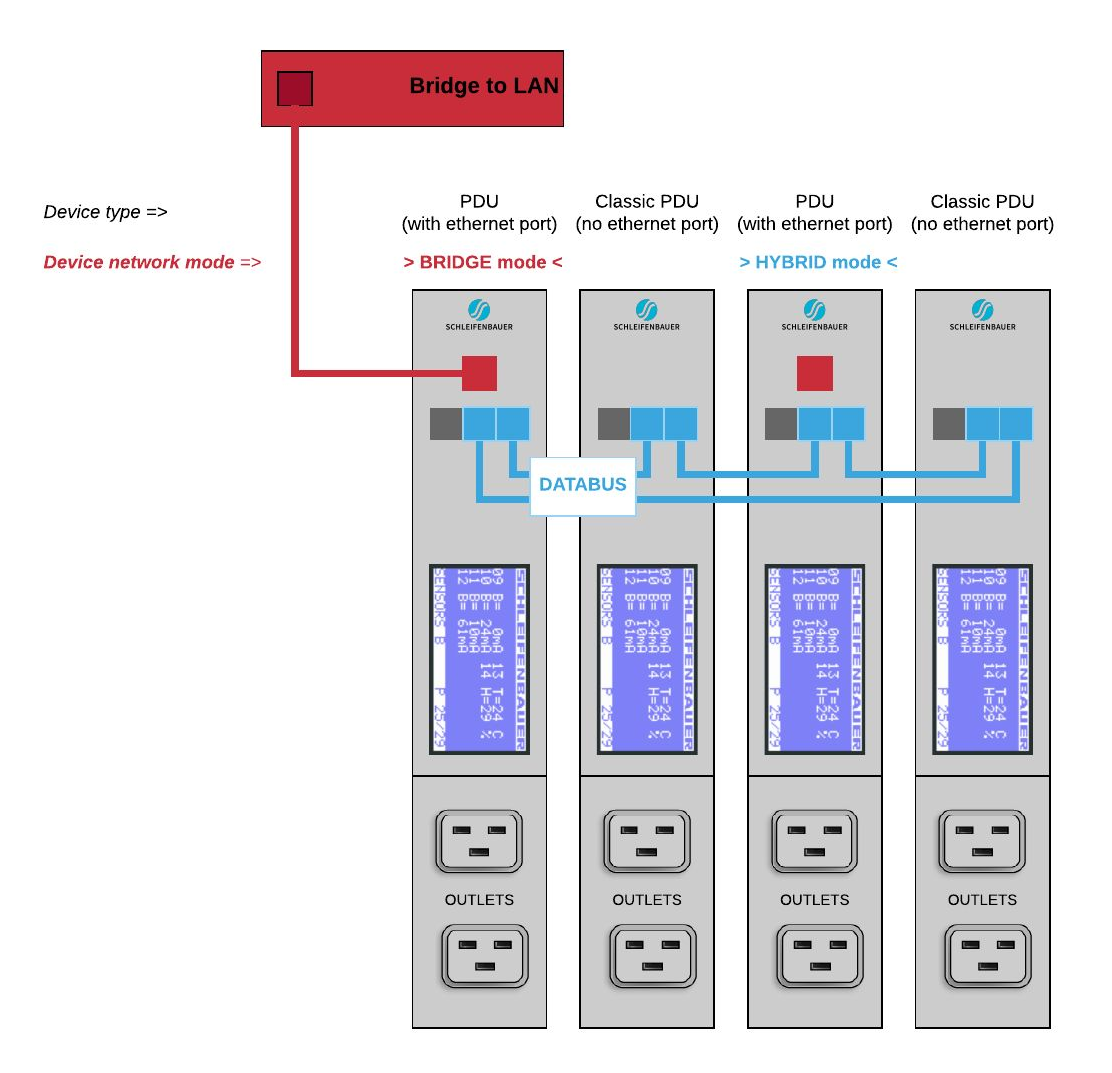

In the figure you see a small data bus-ring with only four devices connected to a LAN: a Classic PDU and PDU with ethernet port. The device connected to the LAN must have an ethernet port and be in "BRIDGE" mode. All other devices should be in "Hybrid" mode. The BRIDGED device takes over the function of the Schleifenbauer Gateway.

You can connect numerous of Schleifenbauer devices to the device which is in BRIDGE mode: PDUs and DPM3's (= 3 channel energy meter) as well as Classic PDUs and DPM27 (= 27 channel energy meter). The sequence of devices does not affect the performance of the data bus-ring. But, the more devices you place in the data bus-ring, the slower data transmission will be. The scheme shows that you can use different kind of Schleifenbauer devices in a ring which makes the system easily scalable to your needs. It is advised to close your data bus ring. So it is best to connect the last device in

the data bus to the device which is in BRIDGE-mode. In a closed data bus ring you can reach all connected devices via IN and OUT data bus ports (clockwise and anti-clockwise).

**Advantages**: (1) when only using devices with ethernet port: only the device in BRIDGE mode uses one IP-address. (2) you can select any device connected to your LAN as long as you place it in BRIDGE mode, (3) investment in a Schleifenbauer Gateway is not necessary, (4) the system is easily scalable **Disadvantage**: MySQL can not be used

Data bus communication is 0,2 seconds per  $\frac{1}{2}O^2$ query (e.g. input measures block). Therefore we advice to make rings with a maximum of 50 devices which means that querying each device once will last appr. 10 seconds

# <span id="page-41-5"></span>**MAINTENANCE & TROUBLESHOOTING**

The PDU is equipped with advanced electronics for running the software. Under exceptional circumstances, a fault may arise in the software. In most cases, resetting the software will resolve the fault:

# <span id="page-41-2"></span>*How to perform a "Software reset"?*

#### <span id="page-41-1"></span>*Remotely*

Software reset can be done via the web interface. It is important to understand that a software reset has no impact on power distribution of the PDU. So a reset can be performed at any time without having to interrupt the power supply and without losing the settings in the PDU.

#### <span id="page-41-4"></span>*Locally*

The software can be reset using a paperclip or some other kind of thin and rigid rod to press the reset button. This button is mounted behind the hole labelled as 'rst' on the PDU which is next to the Ethernet connection port.

## <span id="page-41-0"></span>*How to perform a "Factory reset"?*

If the PDU can no longer be accessed via the LAN, for example, because settings have been changed, restoring IP access may be needed. The following procedure causes the PDU to adopt various default values, which allows it to be detected on the network again without losing any of the other settings in the PDU. However, the power supply must be interrupted in order to perform this restore procedure! The procedure is described in five steps:

- 1. Interrupt the power supply to the PDU.
- 2. Restore the power supply.
- 3. Wait for one second and afterwards press the reset button using a paper clip.
- 4. Wait for a further second and press the reset button again.
- 5. Wait for a further second and press the reset button again.

The PDU has now adopted the default values for the IP settings. The access control fields and the web server settings have also been returned to the standard values.

Please note that because the power is removed, outlets will also be out of power. Hence, during this process there won't be any measuring.

Please keep in mind that kWh totals will NOT be reset during this process.

# <span id="page-41-3"></span>**RECYCLING**

Schleifenbauer Products aims to be a socially responsible corporation. Therefore, it makes great effort to minimise the impact of our products to our planet during production as well as during operation. Packaging consists of recyclable materials and Schleifenbauer asks you to save them for later use or dispose them with applicable regulations.

# <span id="page-42-1"></span>**PRODUCT SPECIFICATIONS**

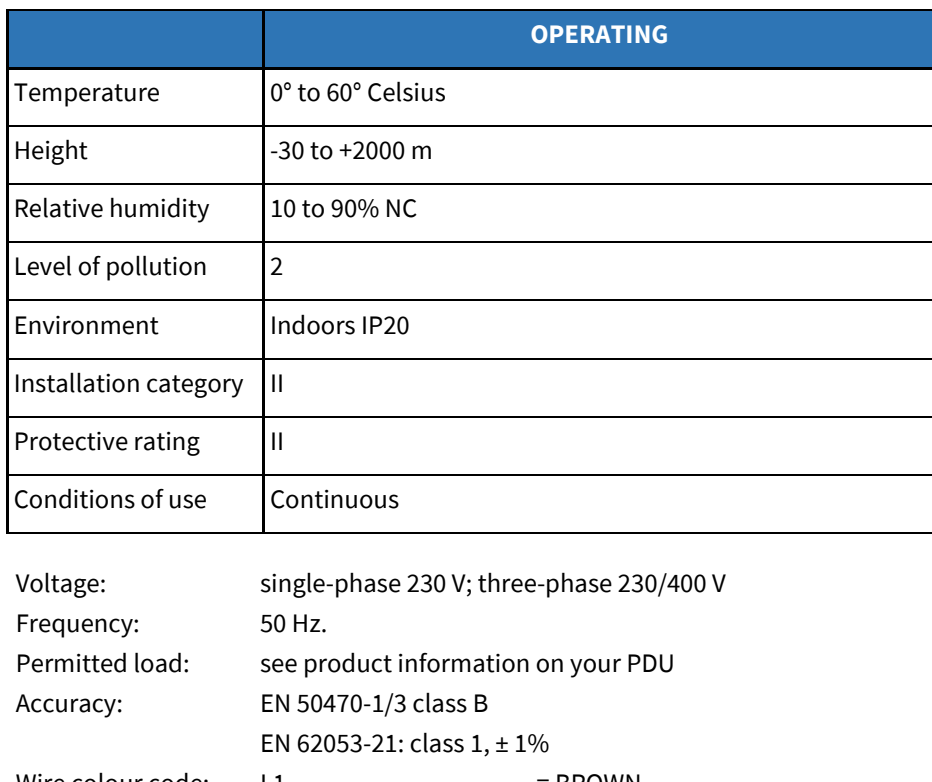

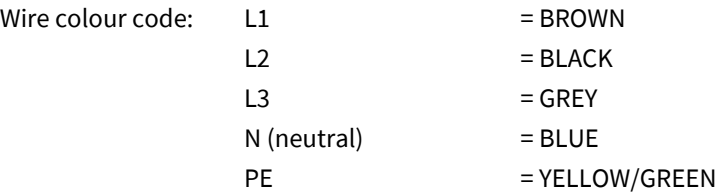

# <span id="page-42-0"></span>**SERVICE AND SUPPORT**

In case you have any questions regarding our products, please contact us from the following addresses:

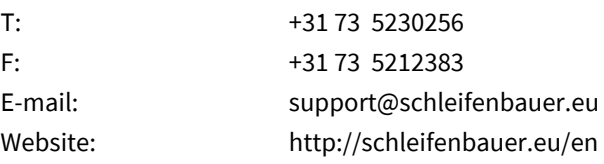

When an email is sent, a case is created automatically with a unique case number. The request will be investigated in detail and proper actions will be taken. Correspondence about the case will be done with the unique number as reference.

**© Schleifenbauer is a registered trademark. This publication is protected by copyright. No part of it may be reproduced or transmitted in any form,**

**without prior consent in writing from Schleifenbauer Products BV.**